Sehen wie's geht!

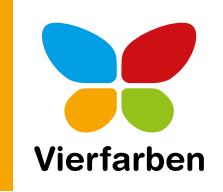

# Die Anleitung<br>in Bildern Fotoshooting Mago  $\overrightarrow{A}$  Shooting 09 2015.jpg Outlook 2016 **Hallo Isabel** ich schicke Dir hier das bearbeitete Foto von unserem Shooting am Diensta<br>Wenn es Dir gefällt, schicke ich Dir auch gerne noch die anderen Bilder zu. u wolltest auch Abzüge in Schwarz-Weiß haben, richtig? Viele Grüße Sehen wie's geht. Outlook 2016 Die Anleitung in Bildern E-Mails, Kontakte, Termine und Aufgaben Outlook 2016 schnell und sicher im Griff!

**Otmar Witzgall** 

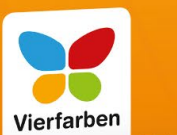

# **Leseprobe**

Firewall, Sicherheits- und Schutzsoftware – Sie sollten sich gut schützen, wenn Sie Outlook nutzen. Wo Sie die nötigen Einstellungen vornehmen und was Sie aktivieren müssen, damit Sie immer optimal geschützt sind, erfahren Sie in dieser Leseprobe.

- - **[»Viren und unerwünschte Werbung](#page-1-0) abwehren« (Kapitel 5)**
- **[Inhaltsverzeichnis](#page-9-0)**
- **[Stichwortverzeichnis](#page-11-0)**
- **[Der Autor](#page-16-0)**
	- **[Leseprobe weiterempfehlen](mailto:?body=Leseproben-Empfehlung:%20%C2%BBOutlook%202016%20%E2%80%93%20Die%20Anleitung%20in%20Bildern%C2%AB%20von%20Vierfarben,%20http://media.vierfarben.de/samplechapters/leseprobe_vierfarben_outlook_2016_anleitung_in_bildern.pdf&subject=Leseprobe:%20%C2%BBOutlook%202016%20%E2%80%93%20Die%20Anleitung%20in%20Bildern%C2%AB)**

### Otmar Witzgall

## **Outlook 2016 – Die Anleitung in Bildern**

303 Seiten, broschiert, in Farbe, Januar 2016 12,90 Euro, ISBN 978-3-8421-0189-0

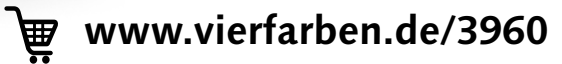

<span id="page-1-0"></span>Firewall und Antivirenprogramm sind Pflicht für jeden Computerbesitzer. Wissen Sie, ob Sie wirklich geschützt sind? Ich zeige Ihnen, wo Sie das erfahren und was Sie einstellen müssen, damit Sie immer optimal geschützt sind.

#### **Aktivieren Sie Ihre Sicherheits- und Schutzsoftware**

Es nutzt wenig, wenn Sie Firewall, Viren- und Spamschutzsoftware auf Ihrem Computer haben, diese aber nicht aktuell oder, noch schlimmer, nicht aktiviert sind. Die Funktion *Sicherheit und Wartung* **1** gibt Ihnen Auskunft, wie es um den Schutz Ihres Rechners bestellt ist.

#### **Wählen Sie die richtigen Sicherheitseinstellungen**

Auch in Outlook selbst nehmen Sie für Ihre Sicherheit Einstellungen vor: von E-Mail-Schutz über Anlagenbehandlung bis hin zu den Datenschutzrichtlinien. Wenn andere Programme auf Outlook zugreifen, sollten Sie wissen, wo diese eingreifen <sup>2</sup>.

#### **Blockieren Sie unerwünschte Werbung**

Immer häufiger kommt es vor, dass Sie von unerwünschter Werbung zugemüllt werden. Dagegen können Sie sich wehren. Setzen Sie dem Spuk ein Ende, und schieben Sie den Absenderadressen einen Riegel vor 8.

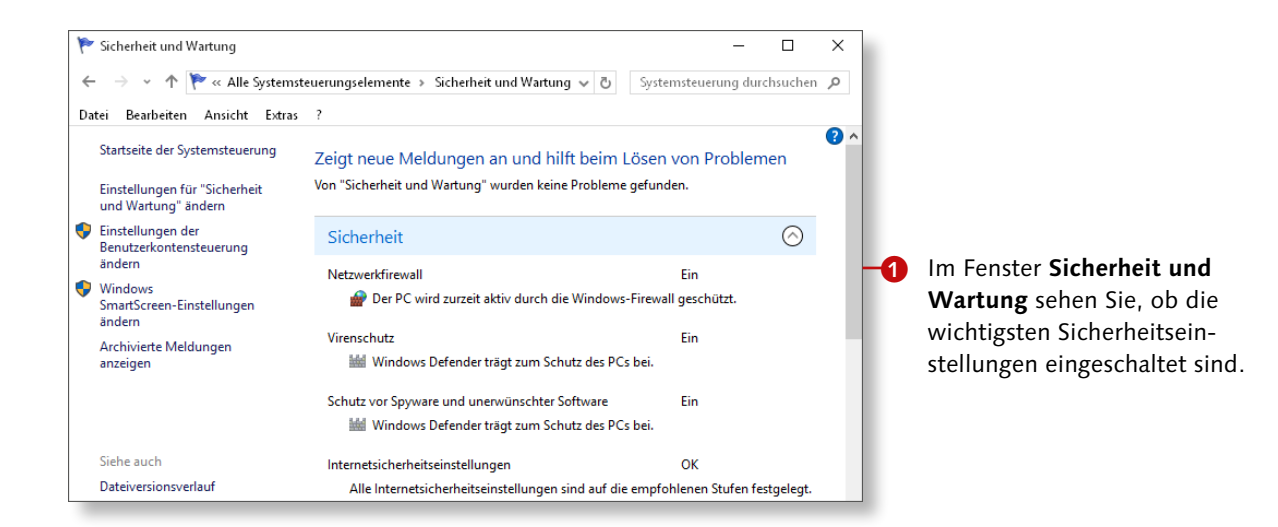

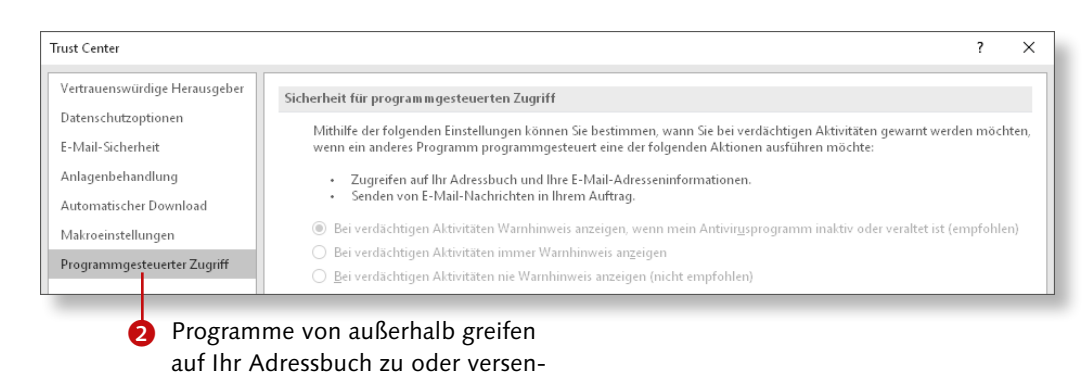

den in Ihrem Auftrag E-Mails.

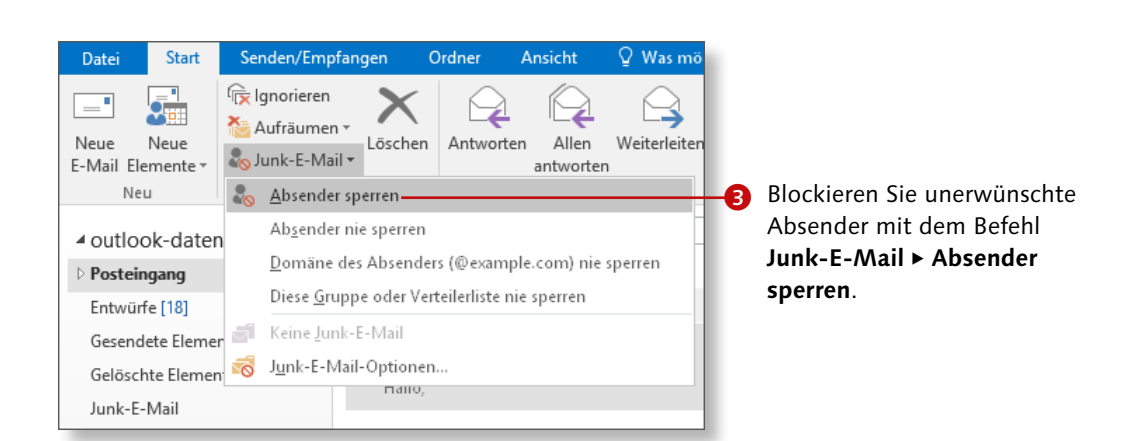

### **Einen Virenscan durchführen**

### Kapitel 5: Viren und unerwünschte Werbung abwehren

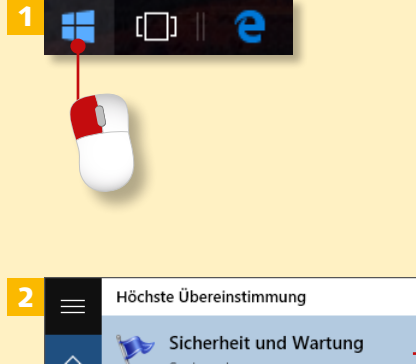

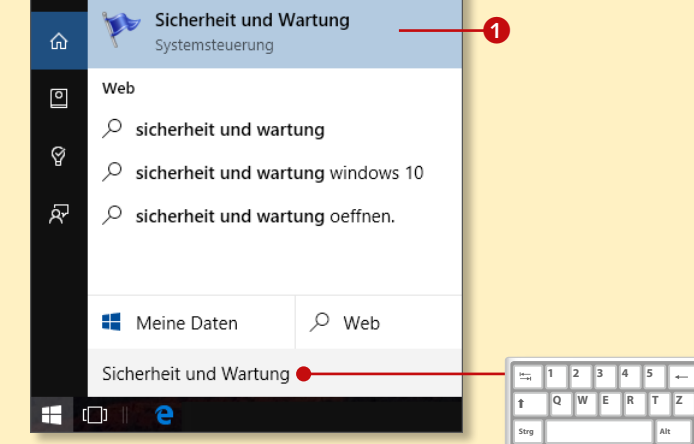

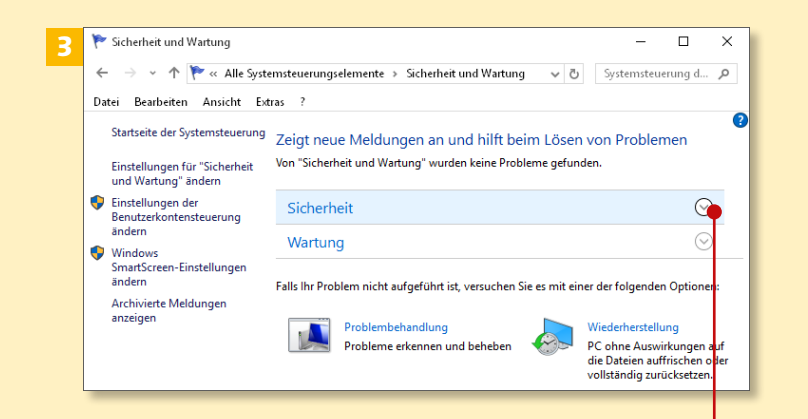

*Solange es die Gefahr vor Viren für Ihren Computer gibt, müssen auch Sie Ihre Nachrichten sorgsam über‑ wachen lassen. Ohne aktuelle Viren‑ definitionen und aktivierte Software geht gar nichts.*

#### **Schritt 1**

Zwei Windows-Tools, *Sicherheit und Wartung* und *Windows Defender*, sind für Sicherheit und Schutz Ihres Computers zuständig. Um diese zu erreichen, klicken Sie auf den Startbutton Ihrer Windows-Oberfläche.

#### **Schritt 2**

Es erscheint das Startmenü. Tippen Sie nun zunächst auf Ihrer Tastatur »Sicherheit und Wartung« ein. Klicken Sie zum Start auf **Sicherheit und** Wartung **1.** 

#### **Schritt 3**

Sie sollten sich nun einen Überblick über die Sicherheit Ihres Computers verschaffen. Dafür klicken Sie auf **Sicherheit**.

#### **Schritt 4**

Sie sehen im Bereich **Sicherheit**, dass alle wesentlichen Sicherheitseinstellungen auf **Ein** oder **OK** stehen: Netzwerkfirewall schützt Ihr privates, Heim- und öffentliches Netzwerk vor Eindringlingen. Virenschutz <sup>3</sup> ist garantiert durch den Windows Defender; dieser schützt zudem vor Spyware und unerwünschter Software.

#### **Schritt 5**

Zum Start des Windows Defenders wiederholen Sie Schritt 1. Tippen Sie anschließend das Wort »defender« ein (die Groß- bzw. Kleinschreibung spielt keine Rolle). Es öffnet sich die Suche und Ihnen wird am Anfang des Suchmenüs der Eintrag **Windows Defender** angezeigt. Klicken Sie auf das Suchergebnis.

#### **Schritt 6**

Die für Sie wichtigsten Informationen sehen Sie im Dialogfenster **Windows-Defender** auf den ersten Blick: **PC-Status: Geschützt** 4, **Echtzeitschutz** steht auf **Ein**, und **Viren- und Spywaredefinitionen** sind **Aktuell 6**.

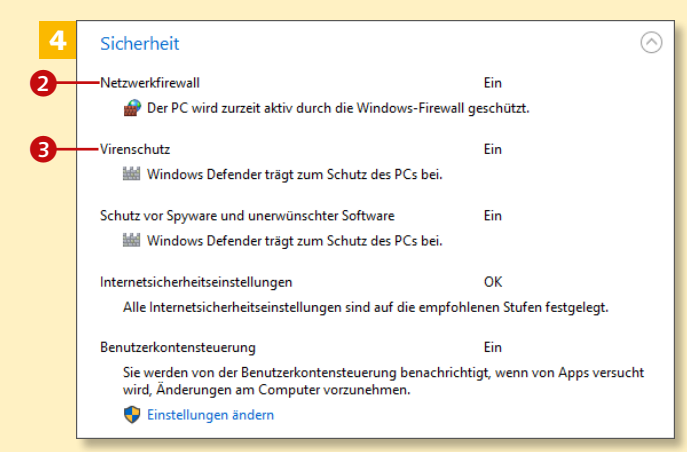

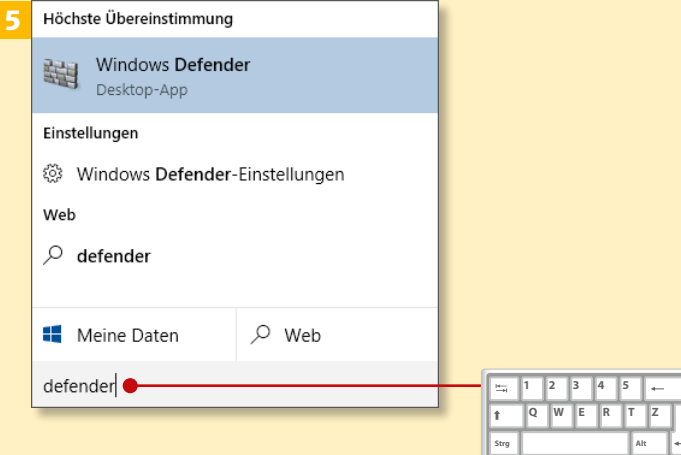

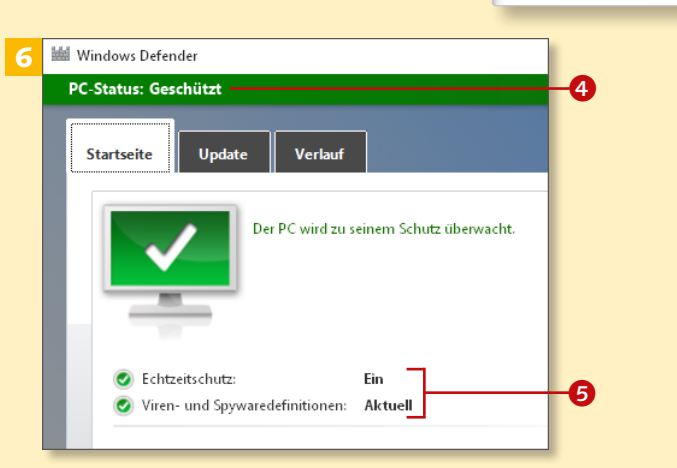

### **Einen Virenscan durchführen (Forts.)**

### Kapitel 5: Viren und unerwünschte Werbung abwehren

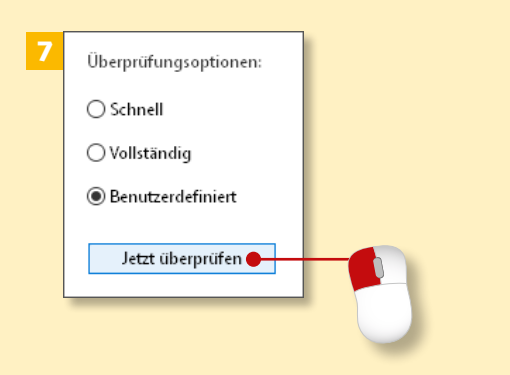

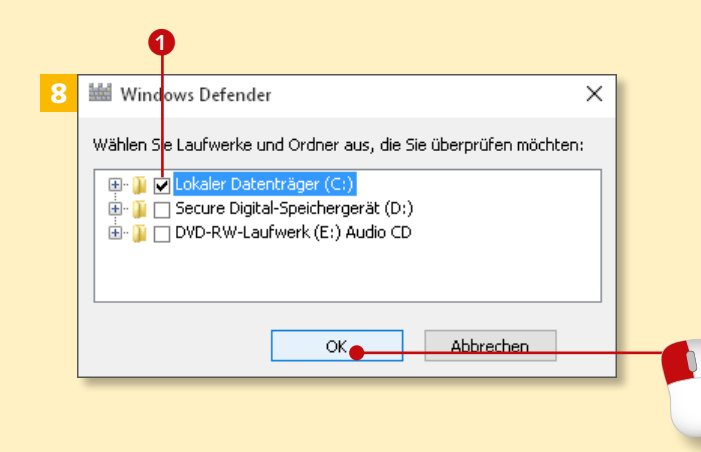

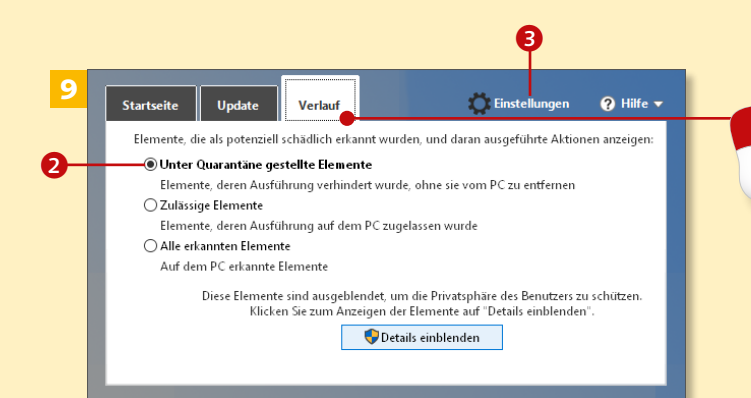

#### **Schritt 7**

Wählen Sie eine Überprüfungsoption: **Schnell**, **Vollständig** oder **Benutzerdefiniert**, und klicken Sie auf **Jetzt überprüfen**. Dies kann je nach belegtem Speicherplatz einige Stunden dauern.

#### **Schritt 8**

Wählen Sie die Option **Benutzerdefiniert**, öffnet sich ein Fenster, in dem Sie Laufwerke und Ordner für die Überprüfung an- oder abwählen 1 können. Klicken Sie danach auf **OK**. Die Überprüfung startet sofort.

#### **Schritt 9**

Wechseln Sie auf den Reiter **Verlauf**. Der Punkt **Unter Quarantäne gestellte Elemente** ist aktiviert **2**. Klicken Sie auf die Schaltfläche **Details einblenden**. Wiederholen Sie den Vorgang für **Zulässige Elemente** und **Alle erkannten Elemente**.

**Defender Einstellungen Über Einstellungen &** wechseln Sie in die Windows-Einstellungen. Dort finden Sie Einstellungen zum Sichern und Wiederherstellen Ihres kompletten PCs.

#### **Schritt 10**

Wenn die Virensuche etwas erkannt hat, taucht es in diesem Fenster auf 4. Sie wählen die Befehle **Alle entfernen**, **Entfernen** oder **Wiederherstellen** aus.

#### **Schritt 11**

Klicken Sie nun auf den Reiter **Update**. Hier erfahren Sie, wie aktuell Ihre **Viren**- **und Spywaredefinitionen** sind. Diese werden automatisch erneuert. Das Datum der letzten Aktualisierung steht in der Aufzählung 5. Wenn Sie die Definitionen manuell erneuern möchten, klicken Sie auf **Aktualisieren**.

#### **Schritt 12**

In der daraufhin folgenden Verlaufsanzeige sehen Sie, wie weit die Installationsprozess der neuesten Viren- und Spywaredefinitionen fortgeschritten ist.

#### **Sicherheitseinstellungen von Microsoft**

Wenn Sie die beschriebenen Sicherheitseinstellungen nutzen, sollte Ihr Computer ausreichend geschützt sein. Achten Sie darauf, dass die Firewall und der Virenschutz aktiviert und immer aktuell sind.

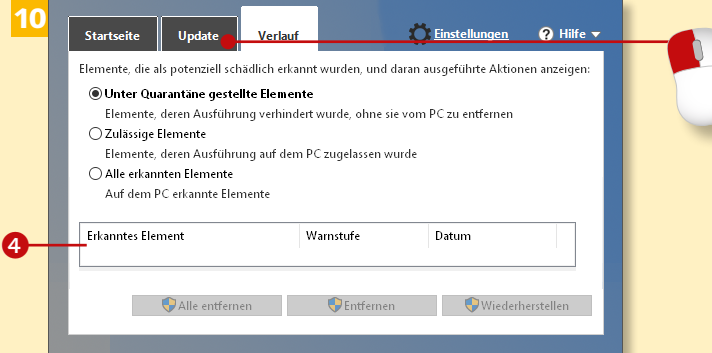

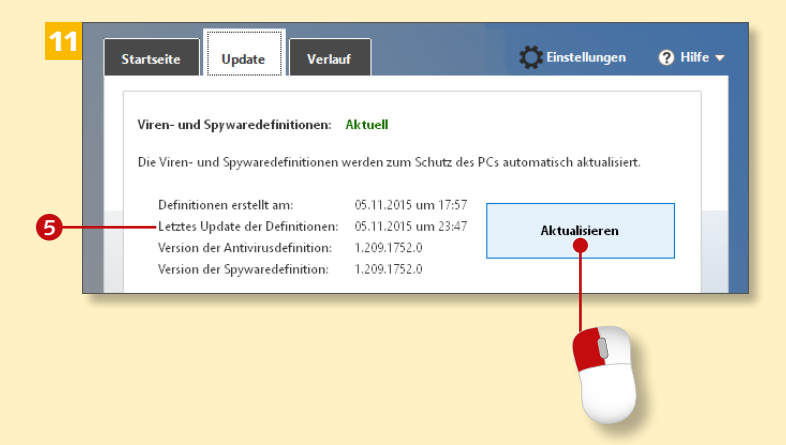

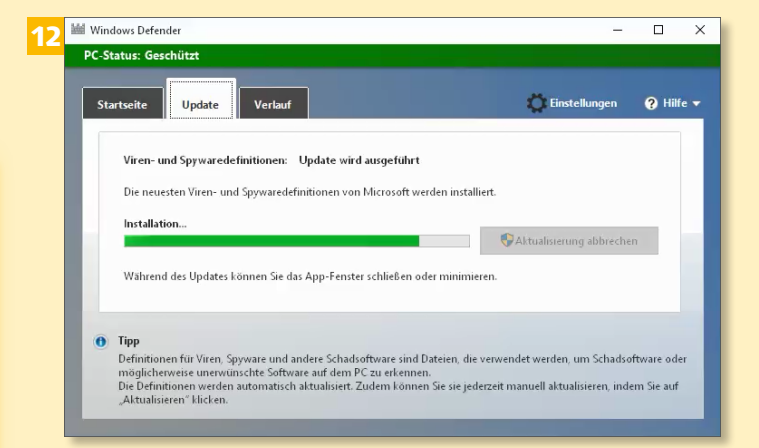

### **Spam blockieren**

### Kapitel 5: Viren und unerwünschte Werbung abwehren

Junk-E-Mail-Optionen - otwitz@outlook.de

4

5

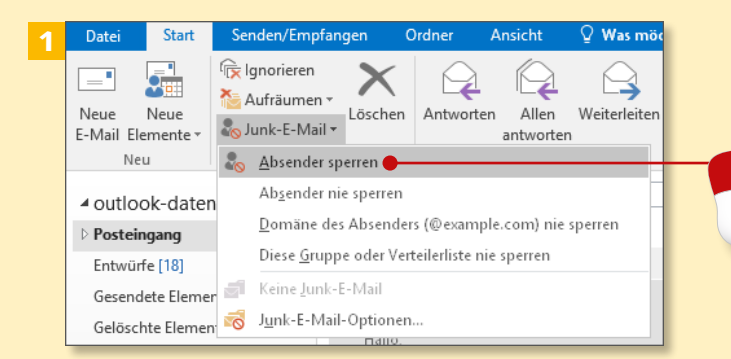

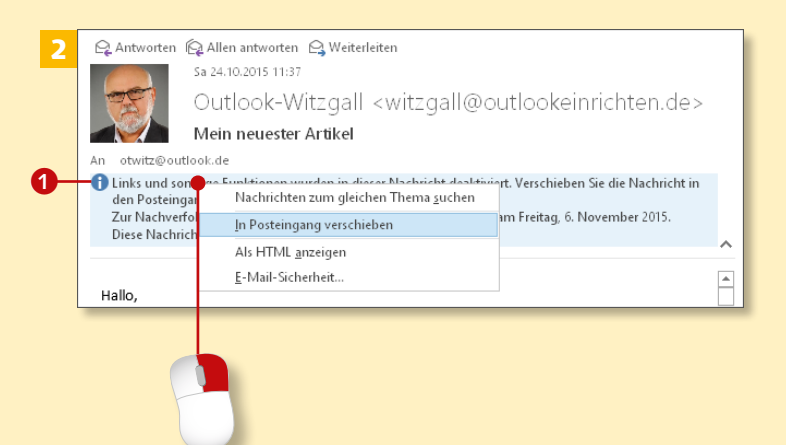

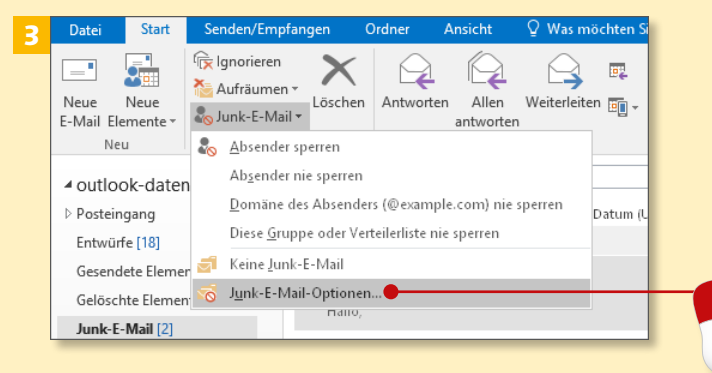

*Der Junk-E‑Mail-Filter sorgt dafür, dass Sie keine unerwünschten Nach‑ richten, sogenannten Spam, erhalten.*

### **Schritt 1**

Landet im **Posteingang** eine unerwünschte Nachricht, klicken Sie im Register **Start** in der Gruppe **Löschen** auf Junk-E-Mail ► Absender **sperren**. Die E-Mail verschwindet aus dem Posteingang und landet im Ordner **Junk-E-Mail**.

#### **Schritt 2**

Im **Junk-E-Mail**-Ordner werden Sie im Lesebereich der Nachricht darüber informiert, dass Links und sonstige Funktionen deaktiviert wurden **1.** Wenn Sie sich vertan haben sollten, können Sie die Nachricht wieder in den Posteingang verschieben. Klicken Sie dazu mit der rechten Maustaste auf die Information, und wählen Sie **In Posteingang verschieben**.

#### **Schritt 3**

Wenn Sie wissen möchten, was sich in den Junk-E-Mail-Einstellungen durch die Aktion in Schritt 1 verändert hat, klicken Sie auf **Junk-E-Mail** und anschließend auf **Junk-E-Mail-Optionen**.

#### **Schritt 4**

Im Fenster **Junk-E-Mail-Optionen** übernehmen Sie die vorgegebenen Einstellungen. Besonders wichtig sind die Häkchen bei den beiden Empfehlungen 2 unten, die dafür sorgen, dass die Links in verdächtigen Nachrichten deaktiviert werden und bei verdächtigen Domänennamen in E-Mail-Adressen gewarnt wird. Klicken Sie auf den Reiter **Blockierte Absender**.

#### **Schritt 5**

Die E-Mail-Adresse der Nachricht im Junk-E-Mail-Ordner erscheint unter **Blockierte Absender**. Sie können manuell weitere Adressen hinzufügen. Sollten Sie sich entscheiden, blockierte E-Mail-Adressen doch wieder zuzulassen, markieren Sie diese und klicken auf **Entfernen**.

#### **Schritt 6**

Die Veränderung bestätigen Sie mit **Übernehmen** und danach mit **OK**.

**Junk-E-Mail-Ordner prüfen**

Machen Sie es sich zur Routine, auch im Junk-E-Mail-Ordner nach Nachrichten zu schauen, vor allem wenn Sie erwartete E-Mails nicht im Posteingang finden.

#### Optionen Sichere Absender Sichere Empfänger Blockierte Absender International Nachrichten, die Junk-E-Mail zu sein scheinen, können von Outlook in einen Junk-E-Mail-Ordner verschoben werden. Wählen Sie aus, welchen Grad von Junk-E-Mail-Schutz Sie bevorzuge ○ Keine automatische Filterung, Nur E-Mails von blockierten Absendern werden ، den Junk-E-Mail-Ordner verschobe ∩ Niedrig: Es werden nur die offensichtlichsten Junk-E-Mail-Nachrichten in den Junk-E-Mail-Ordner verschoben Hoch: Es werden die meisten Junk-E-Mail-Nachrichten erkannt, es können aber auch ab und zu normale Nachrichten als Junk-E-Mail behandelt werden.<br>Der Junk-E-Mail-Ordner sollte regelmäßig überprüft werden. ○ Nur sichere Absender und Empfänger: Es werden nur Nachrichten von n an annexe ann an ainm an ainm an ainm an ainm an ainm ann.<br>Thersonen und Domänen auf den Listen "Sichere Absender" und "Sichere<br>Empfänger" in den Posteingang übermittelt. Als Junk-E-Mail identifizierte Nachrichten nicht in den Junk-E-Mail-Ordner verschieben, sondern endgültig löschen √ Hyperlinks und sonstige Funktionen in Phishingnachrichten deaktivieren  $\boldsymbol{\Theta}$ √ Bei verdächtigen Domänennamen in E-Mail-Adressen warnen (empfohlen). Abbrechen Übernehmen  $\overline{\phantom{a}}$  OK  $\overline{\phantom{a}}$

 $\ddot{\mathbf{x}}$ 

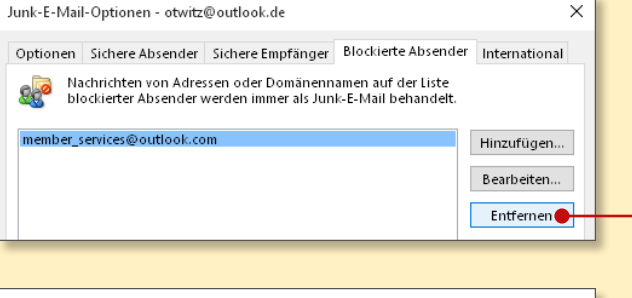

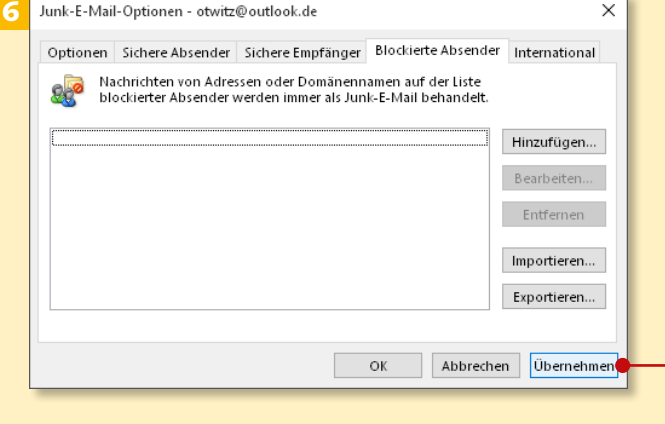

### **Versehentlich blockierte Mails zurückholen**

#### Ansicht Q Was mö Datei Senden/Empfanger Ordner  $\triangle$ Aufräumen · Neue Neue Löschen Antworten Allen Weiterleiten Junk-E-Mail \* F-Mail Flemente antworten Neu Absender sperren Absender nie snerren ⊿ outlook-daten Domäne des Absenders (@example.com) nie sperren ▲ Posteingang Diese Gruppe oder Verteilerliste nie sperren Outlook Keine Junk-E-Mail Projekt A Junk-E-Mail-Optionen. Entwürfe [18] **NATIO OLITIAL VYILZGAIL** Gesendete Elemente Gelöschte Elemente Junk-E-Mail [1]

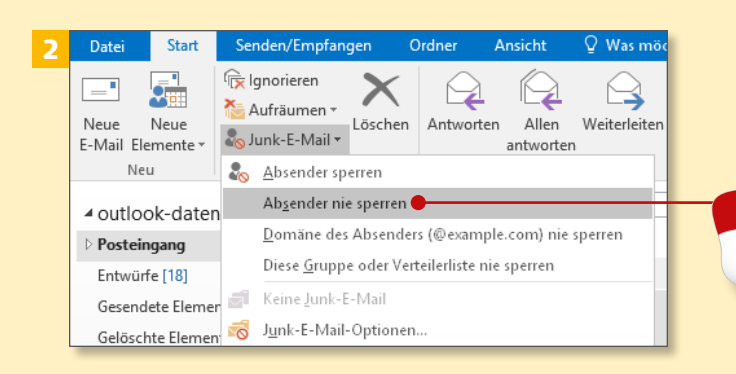

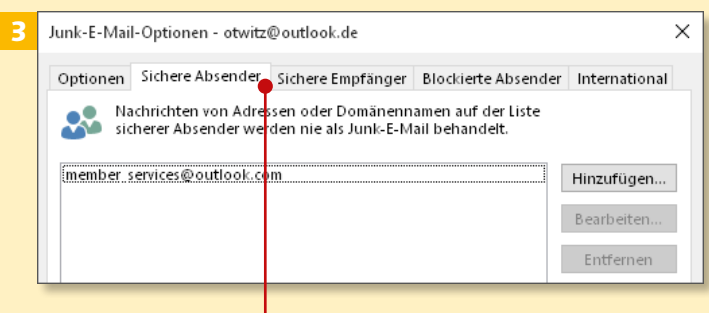

*Bei aller Sorgfalt und Aktualität der Programme und Definitionen landen Nachrichten manchmal aus Versehen im Junk-E‑Mail-Ordner. In diesem Abschnitt lesen Sie, was Sie in so einem Fall tun.*

### **Schritt 1**

Markieren Sie die E-Mail, und klicken Sie auf **Junk-E-Mail**. Wählen Sie im Menü **Keine Junk-E-Mail**. Damit wird die E-Mail wieder in den Posteingang verschoben. Links und andere Funktionen sind wieder aktiviert.

#### **Schritt 2**

Um zu vermeiden, dass E-Mails dieses Absenders versehentlich blockiert werden, geben Sie Outlook über **Junk-E-Mail** <sup>E</sup> **Absender nie sperren** Bescheid.

#### **Schritt 3**

Öffnen Sie das Fenster **Junk-E-Mail-Optionen**, wie im Abschnitt »Spam blockieren« ab Seite 128 beschrieben. Wechseln Sie zum Register **Sichere Absender**.

## Kapitel 5: Viren und unerwünschte Werbung abwehren

4

#### **Schritt 4**

Markieren Sie die versehentlich eingetragene E-Mail-Adresse, und klicken Sie auf **Entfernen**.

#### **Schritt 5**

Bestätigen Sie die Veränderungen mit **Übernehmen 1.** Wollen Sie per Hand E-Mail-Adressen in die Liste sicherer Absender eintragen, klicken Sie auf **Hinzufügen**.

#### **Schritt 6**

Es öffnet sich das Fenster **Adresse oder Domäne hinzufügen**. Im unteren Bereich sehen Sie Formulierungsvorschläge, die in das Eingabefeld eingetragen werden können. Tippen Sie eine E-Mail-Adresse ein, und schließen Sie mit **OK**.

## Junk-E-Mail-Optionen - otwitz@outlook.de Optionen Sichere Absender Sichere Empfänger Blockierte Absender International Nachrichten von Adressen oder Domänennamen auf der Liste member services@outlook.com Hinzufügen... Bearbeiten... Entfernen

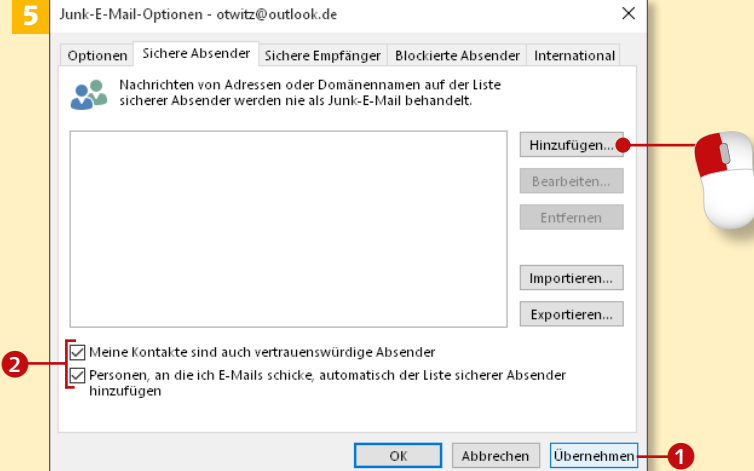

#### 6 **Eigene E-Mail-Adressen**

Wenn Sie sichergehen wollen, dass alle E-Mail-Adressen, die Sie selbst als Empfänger verwenden – aus dem Adressbuch oder manuell eingetragen –, als sichere Adressen erkannt werden, aktivieren Sie die beiden Optionen jeweils mit einem Häkchen (2 in Schritt 5).

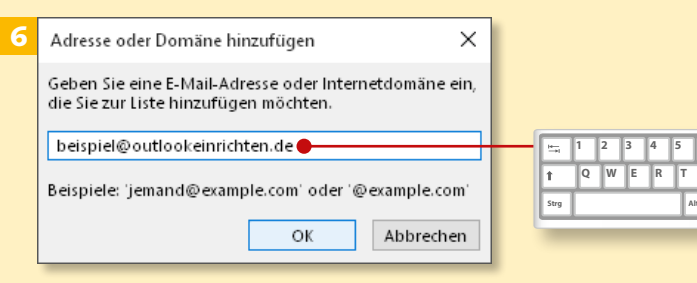

### **Sicherheitsmaßnahmen festlegen**

### Kapitel 5: Viren und unerwünschte Werbung abwehren

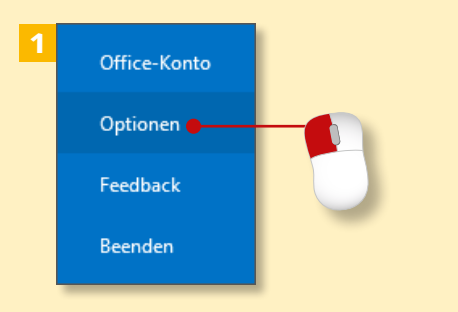

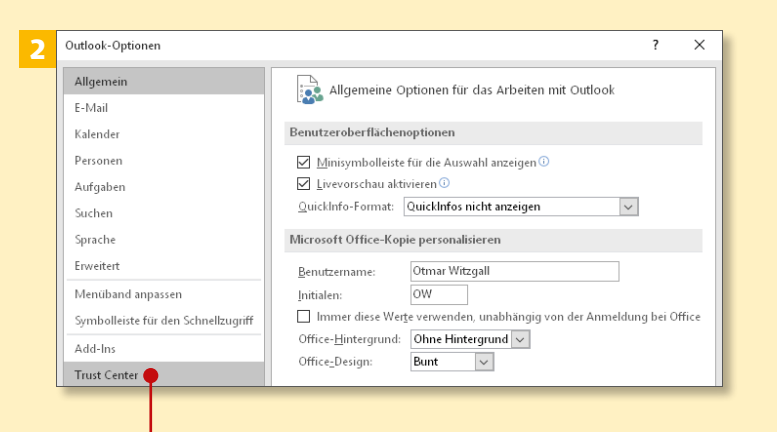

3 Sicherheit & mehr Besuchen Sie Office.com, um weitere Informationen zum Datenschutz und zur Sicherheit zu erhalten **Microsoft Trustworthy Computing** Microsoft Outlook-Trust Center Das Trust Center enthält Einstellungen für Sicherheit und Datenschutz, um für die Sicherheit des Computers zu sorgen. Es wird davon abgeraten, Einstellungen für das Trust Center...<br>diese Finatellungen zu Sodern. diese Einstellungen zu ändern

*Zusätzlich zu den Sicherheitseinstel‑ lungen, die Sie über das Fenster »Sicherheit und Wartung« durchfüh‑ ren, können Sie direkt in Outlook Sicherheitseinstellungen vornehmen.*

#### **Schritt 1**

Um zu den Sicherheitseinstellungen zu gelangen, klicken Sie auf den Reiter **Datei** und in der Backstage-Ansicht auf die Kategorie **Optionen**.

#### **Schritt 2**

Im Fenster **Outlook-Optionen** klicken Sie in der linken Spalte ganz unten auf **Trust Center**, was dem Sicherheitscenter entspricht.

#### **Schritt 3**

Im Sicherheitscenter angekommen, klicken Sie auf **Einstellungen für das Trust Center**. Diese Einstellungen dienen der Sicherheit und dem Datenschutz.

#### **Standardsicherheitseinstellungen ändern**

Mit den Standardeinstellungen ist ein sicheres Arbeiten bereits gewährt. Nehmen Sie hier bitte nur Änderungen vor, wenn Sie die Auswirkungen einschätzen können.

#### **Schritt 4**

Im **Trust Center** kommen Sie beim **Automatischen Download 1 an.** Ich empfehle, die Einstellungen aus Datenschutzgründen so zu übernehmen. Es werden nur Bilder in E-Mails heruntergeladen, deren Absender als sicher gelten. Wählen Sie nun **Anlagenbehandlung**.

#### **Schritt 5**

Übernehmen Sie die Einstellungen unverändert, und klicken Sie auf **Anlagen- und Dokumentvorschau**.

#### **Schritt 6**

Im Fenster **Dateivorschauoptionen** sehen Sie die jeweils mit Häkchen versehenen Anwendungen, die zurzeit für die Vorschau von Dateien verwendet werden. Sie können sie an- oder abwählen. Schließen Sie das Fenster mit **OK**.

#### **Lassen Sie Vorsicht walten!**

Mit der Dateivorschau lassen sich Anlagen direkt im Lesebereich anzeigen, ohne sie vorher zu öffnen – das ist sehr komfortabel. Dateien können jedoch auch Viren und Schädlinge beinhalten, seien Sie daher vorsichtig!

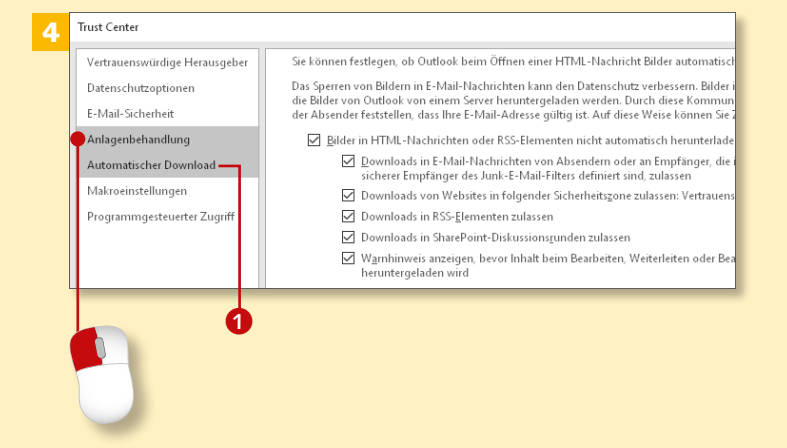

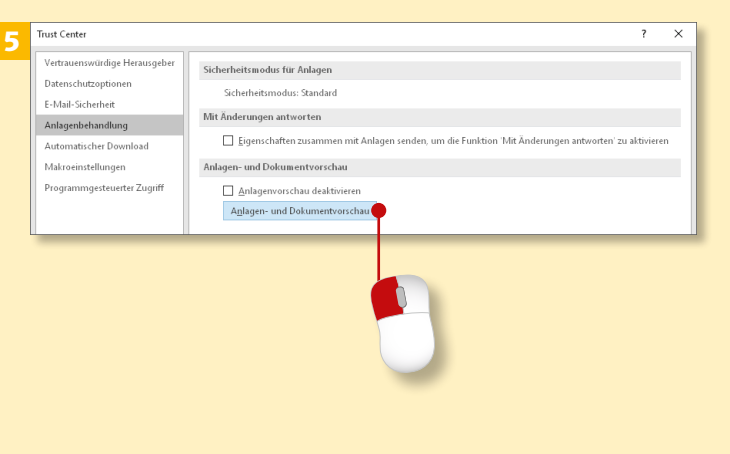

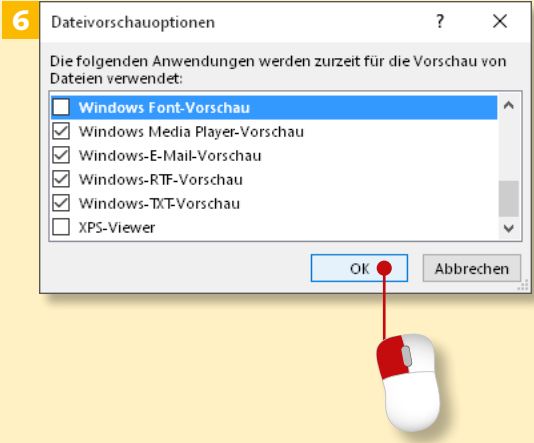

### **Sicherheitsmaßnahmen festlegen (Forts.)**

### Kapitel 5: Viren und unerwünschte Werbung abwehren

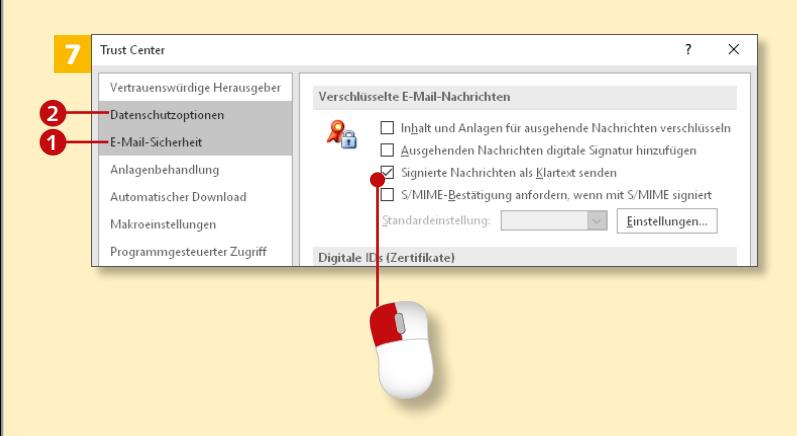

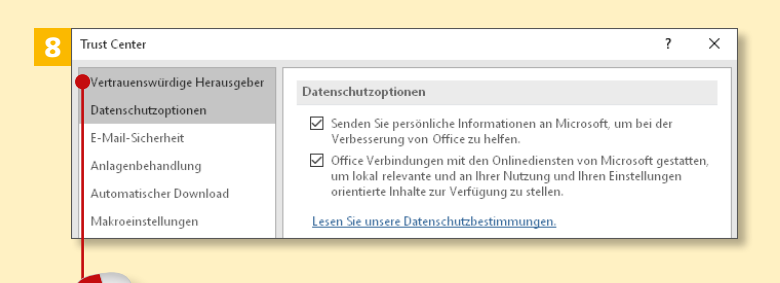

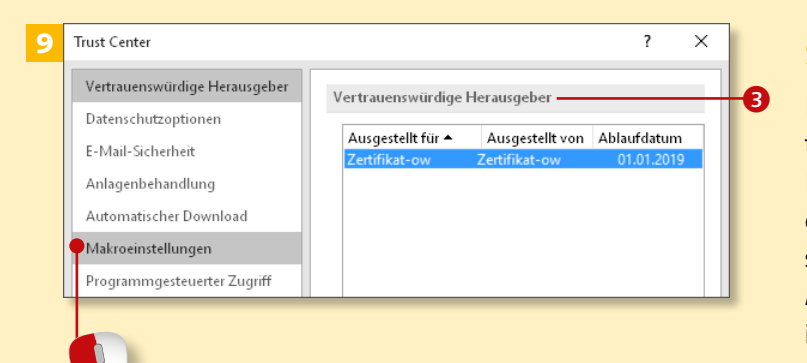

#### **Schritt 7**

Klicken Sie in der Seitenleiste auf **E-Mail-Sicherheit 1.** Übernehmen Sie die vorgeschlagenen Einstellungen: Nur die Option **Signierte Nachrichten als Klartext senden** ist aktiviert. Wechseln Sie zu der Rubrik **Datenschutzoptionen** 2.

#### **Schritt 8**

In der Rubrik **Datenschutzoptionen** werden Sie für eine Reihe von Funktionen um Erlaubnis gebeten, die für Ihre Sicherheit sorgen oder zur Verbesserung der Programme dienen. Entscheiden Sie, ob Sie diese Informationen zur Verfügung stellen möchten. Klicken Sie nun auf die Kategorie **Vertrauenswürdige** die Rubrik **Add-Ins**. *Add-Ins* sind **Herausgeber**.

#### **Schritt 9**

Hier finden Sie eine Liste der Zertifikate von vertrauenswürdigen Herausgebern <sup>3</sup> von Anwendungen, die in Outlook integriert sind. Sind sie veraltet, bekommen Sie eine Meldung. Wechseln Sie als Nächstes in die Rubrik **Makroeinstellungen**.

#### **Schritt 10**

*Makros* sind kleine Anwendungen, die in Outlook Aktionen ausführen und Ihnen dadurch Arbeit abnehmen oder Prozesse beschleunigen – sie können allerdings auch Schaden anrichten. Deshalb werden Sie benachrichtigt, wenn ein Makro mit Zertifikat seine Befehle ausführen will 4. Sie müssen dann dem Prozess explizit zustimmen. Andere Makros sind deaktiviert. Verlassen Sie das **Trust Center** mit einem Klick auf **OK**.

#### **Schritt 11**

Sie landen wieder in den **Outlook-Optionen**. Klicken Sie jetzt auf in Outlook integrierte Zusatzprogramme, die die Grundfunktionen von Outlook erweitern oder beschleunigen.

#### **Schritt 12**

Im rechten Teil des Fensters sehen Sie alle aktiven Add-Ins. Wenn Sie ein Add-In markieren, wird Ihnen unterhalb des Fensters die jeweilige Beschreibung, was das Add-In tut  $\Theta$ , angezeigt. Scrollen Sie weiter nach unten.

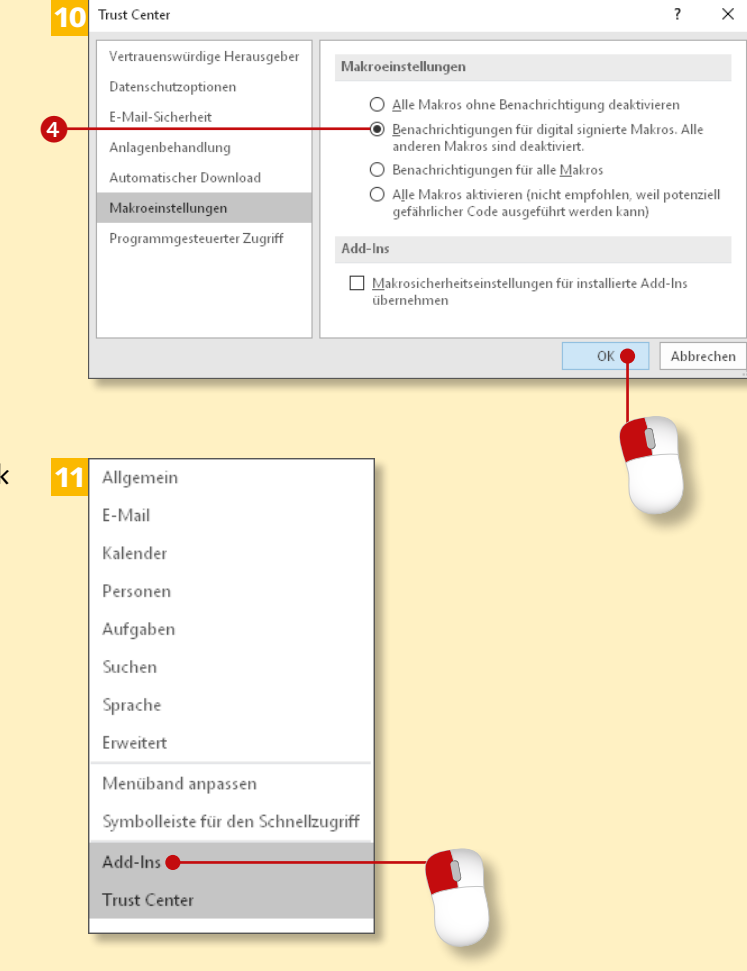

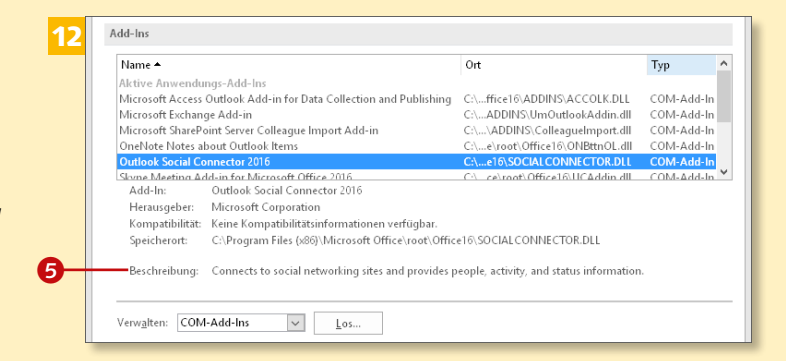

### **Sicherheitsmaßnahmen festlegen (Forts.)**

### Kapitel 5: Viren und unerwünschte Werbung abwehren

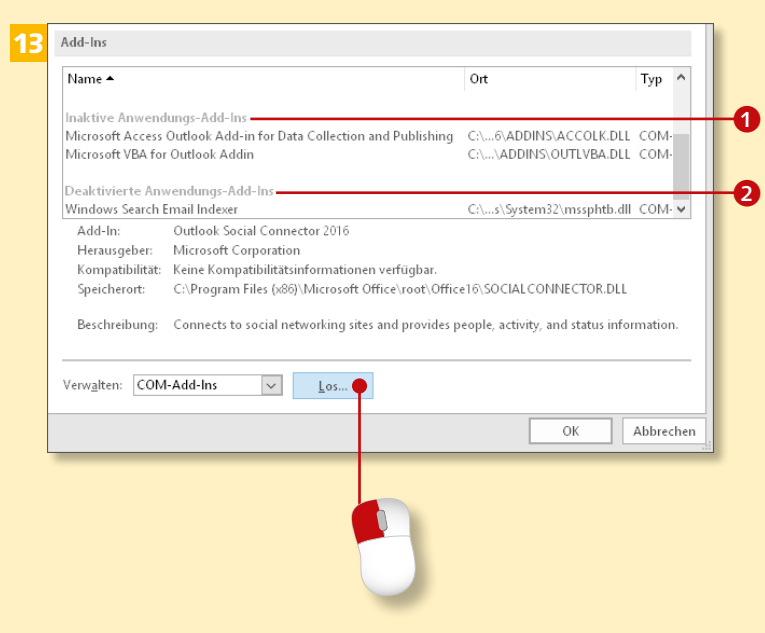

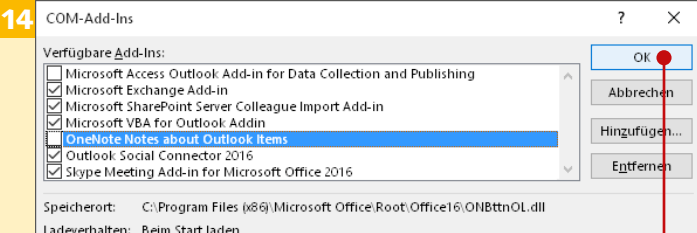

15 Sicherheit & mehr Besuchen Sie Office.com um weitere Informationen zum Datenschutz und zur Sicherheit zu erhalten Microsoft Trustworthy Computing Microsoft Outlook-Trust Center Das Trust Center enthält Einstellungen für Sicherheit und Datenschutz, um für die Sicherheit des Computers zu sorgen. Es wird davon abgeraten, Einstellungen für das Trust Center... diese Einstellungen zu änder

#### **Schritt 13**

Sie sehen zwei weitere Gruppen von Add-Ins: *Inaktive Anwendungen* 1: Sie sind installiert, aber nicht aktiv. *Deaktivierte Anwendungen* **2**: Sie sind installiert, aber deaktiviert. Im nächsten Schritt können sie aktiviert werden. Klicken Sie auf **Los**.

#### **Schritt 14**

Es werden die Add-Ins angezeigt, die zur Verfügung stehen, aktiv und inaktiv. Hier können Sie Häkchen setzen oder entfernen. Manchmal blockieren sich Add-Ins auch gegenseitig, und man muss dann selbst Hand anlegen. Schließen Sie mit **OK**.

#### **Schritt 15**

Wechseln Sie wieder zurück zum **Trust Center** und zu **Einstellungen für das Trust Center**.

#### **Zu viele Add-Ins**

Es ist immer eine Versuchung, Outlook mit zusätzlichen Anwendungen aufzupeppen. Die Gefahr ist, dass dadurch Outlook in seiner Leistung nachlässt. Die Verbesserungen der meisten Add-Ins kann man auch mit bereits in Outlook vorhandenen Werkzeugen erreichen.

#### **Schritt 16**

Wechseln Sie zur Kategorie **Programmgesteuerter Zugriff**.

#### **Schritt 17**

Programme greifen auf Outlook zu. Sie werden gewarnt, wenn ein Programm auf Ihr Adressbuch zugreifen und wenn eine andere Person in Ihrem Auftrag Nachrichten versenden möchte 8.

#### **Schritt 18**

In unteren Teil des Fensters sehen Sie **Antivirusstatus: Gültig** 4, was bedeutet, dass Ihr Antiviren- und Spywareprogramm aktiviert ist. Verlassen Sie das Trust Center mit einem Klick auf **OK**.

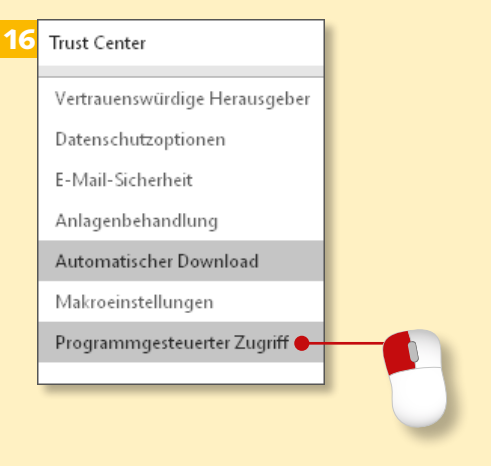

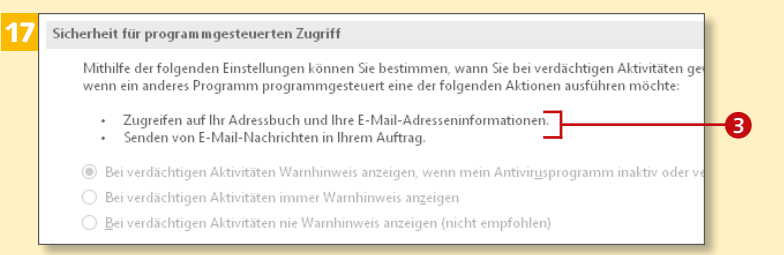

#### **Minimaler Schutz**

Die in diesem Kapitel erklärten Funktionen sind das Mindeste, wie Sie Ihren Computer schützen können. Achten Sie deshalb darauf, dass die Funktionen aktiviert und aktuell sind. Informieren Sie sich im Internet mit dem Suchbegriff »Computersicherheit« über aktuelle Sicherheitstrends.

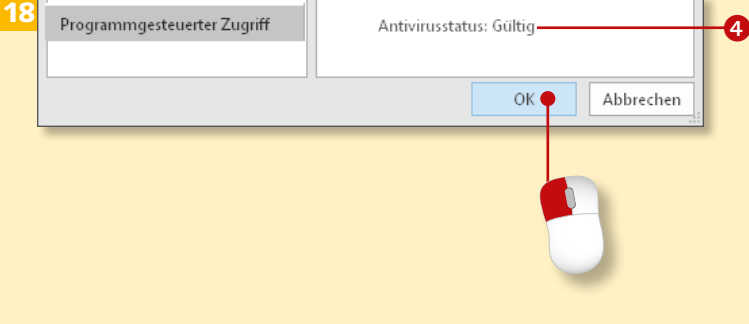

<span id="page-9-0"></span>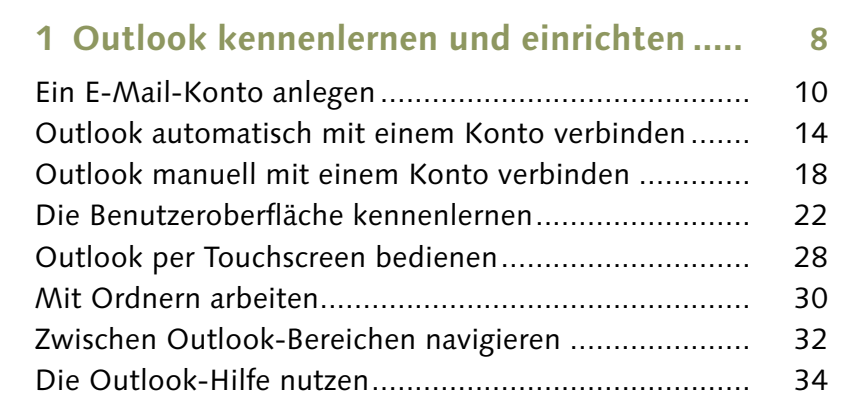

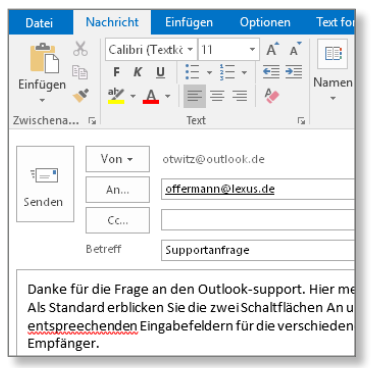

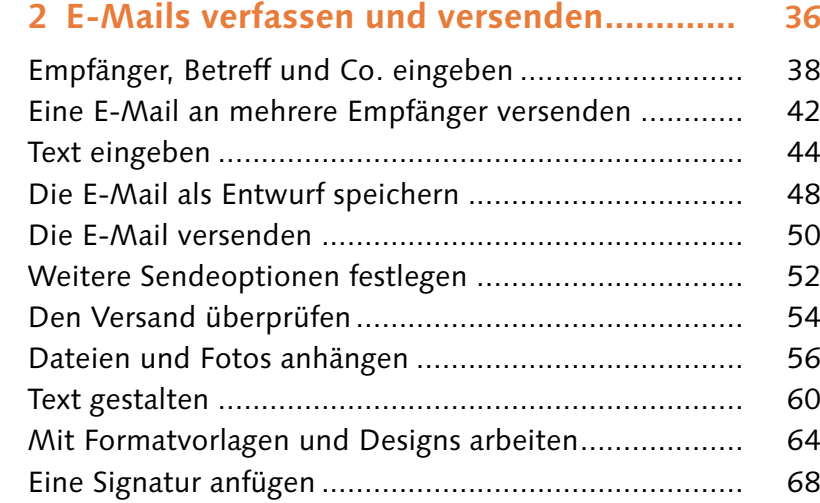

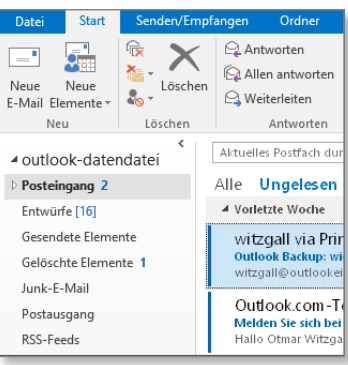

4

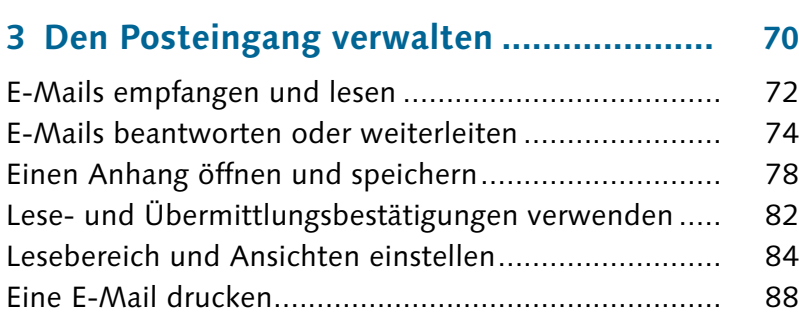

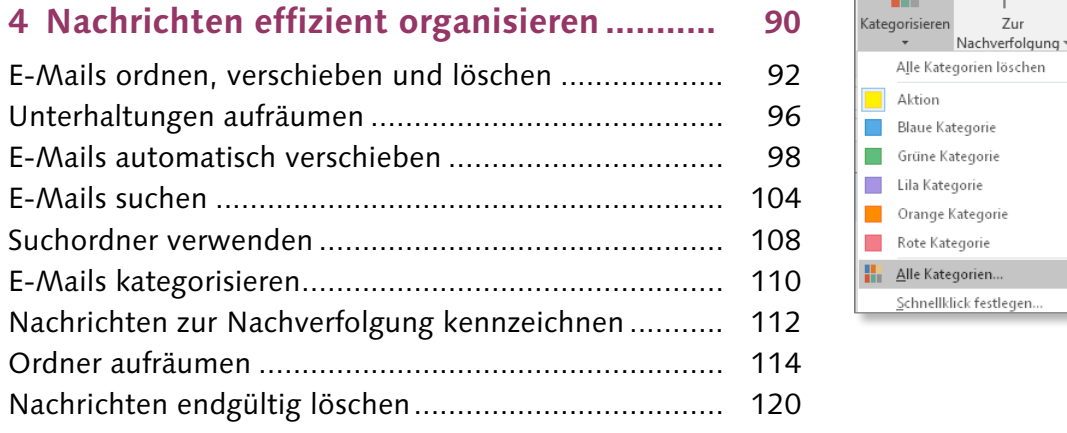

**Adressbuch** 

E-Mail filtern

Dutlook-Wit

Mein neuester A

ok.de

Suchen a Allen antworten a 24.10.2015 11:37

Zur

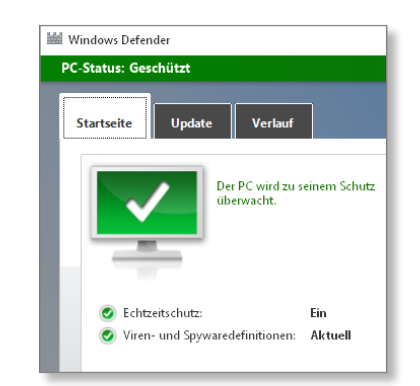

## **6 Fortgeschrittene E-Mail-Funktionen**

**5 Viren und unerwünschte Werbung**

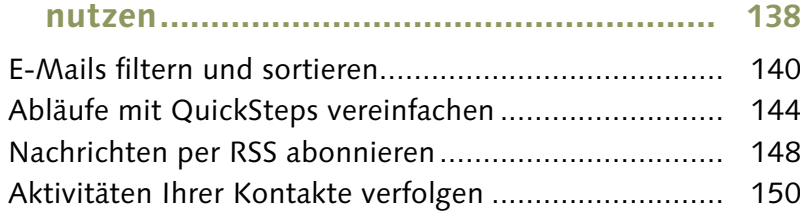

**abwehren.................................................. 122**

Einen Virenscan durchführen....................................... 124 Spam blockieren ......................................................... 128 Versehentlich blockierte Mails zurückholen................. 130 Sicherheitsmaßnahmen festlegen ................................ 132

#### **7 Ein Adressbuch anlegen ........................... 152**

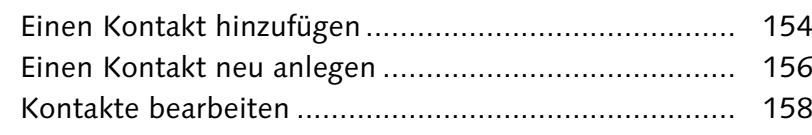

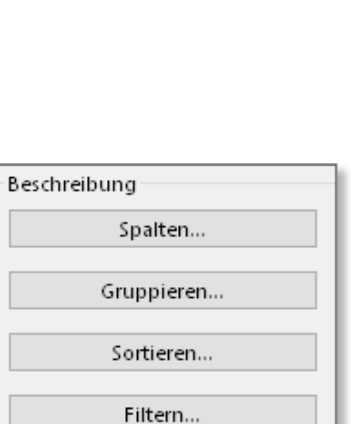

Weitere Einstellungen...

### **Inhalt**

 $\blacktriangleleft$ 

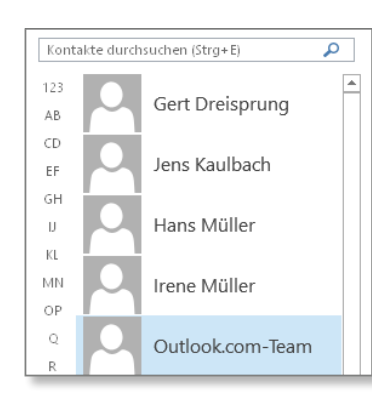

November 2015  $\rightarrow$ 

MO DI MI DO FR SA SO 26 27 28 29 30 31 1

2 3 4 5 6 7 8 9 10 11 12 13 14 15 16 17 18 19 20 21 22 23 24 25 26 27 28 29 30 1 2 3 4 5 6

 $\overline{\Omega}^{\alpha}$ 

龎

 $\sqrt{}$ 

Erledigt

 $\frac{1}{2}$ 

Überfällig Zugewiesen Serveraufg.

Einfache Li... Aufgabenl.

**S** 

zurücksetzen

Y

 $\overline{\mathbb{R}}$ 

Heute

 $\frac{1}{\sqrt{2}}$ 

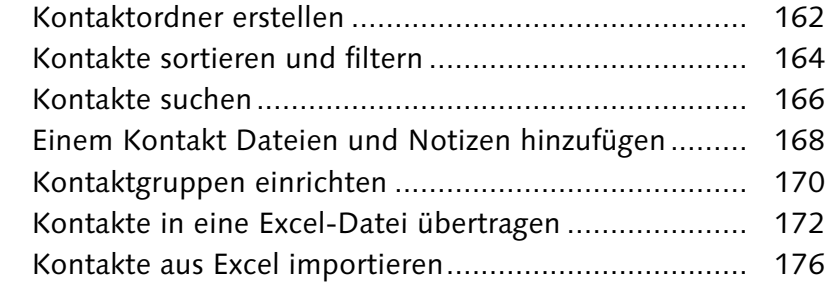

### **8 Das Adressbuch für E-Mails verwenden... 182**

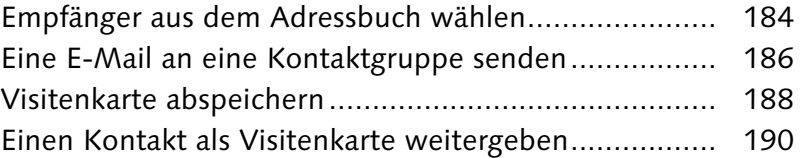

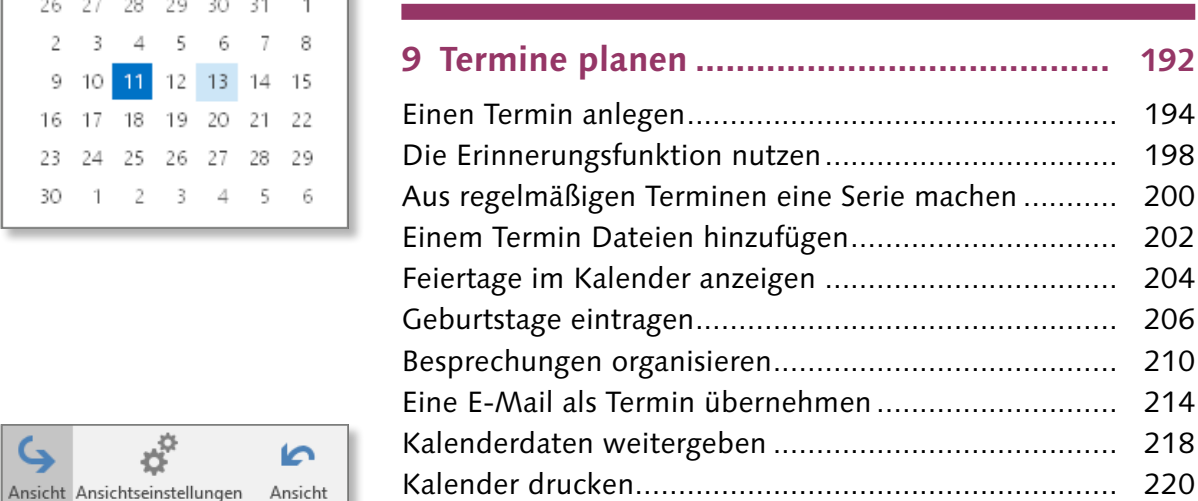

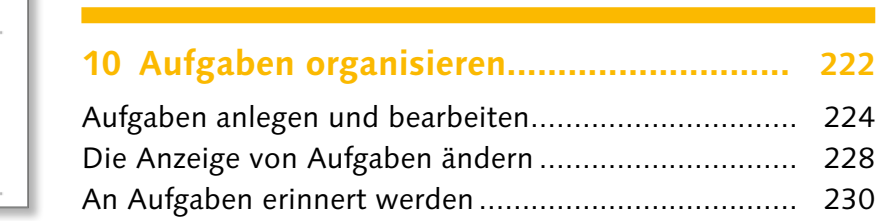

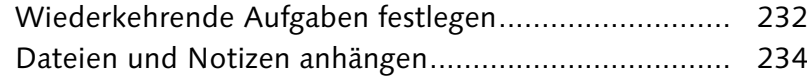

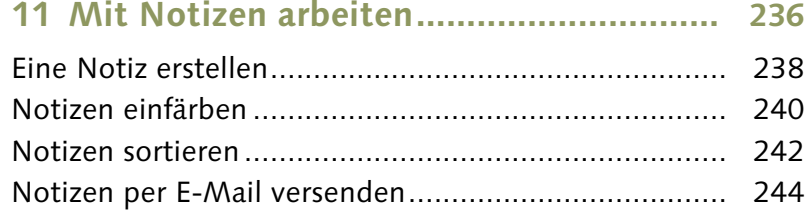

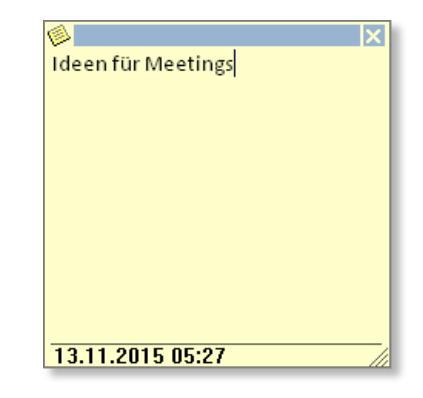

### **12 Outlook verwalten und anpassen .......... 246**

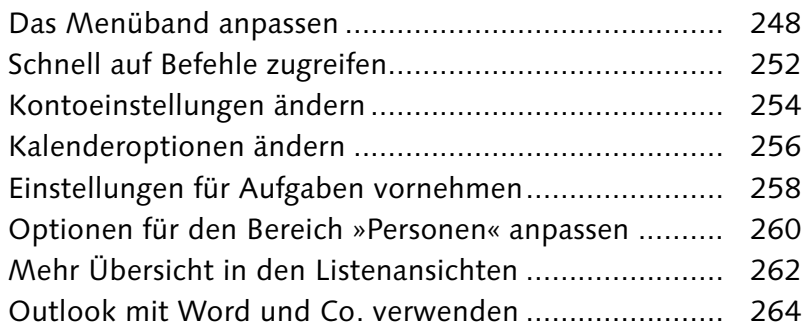

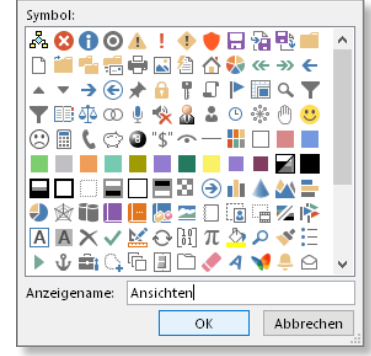

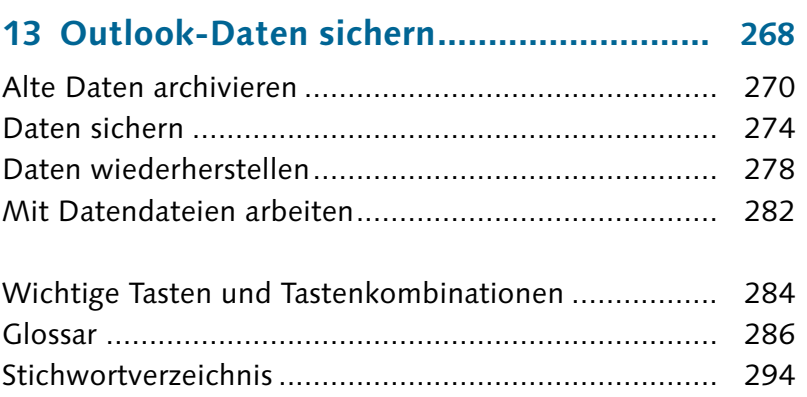

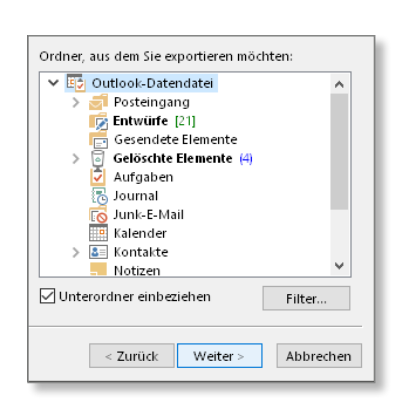

 $\mathsf{G}$ 

ändern \*

Eq

Detailliert

 $\triangledown$ 

Aktiv

 $\sum$ 

ى

### **Stichwortverzeichnis**

<span id="page-11-0"></span>.vcf Dateityp 189 .wav 230

#### **A**

Abdocken 75 Ablagereihenfolge 261 Ablaufen, Nachricht 53 Ablehnen, Besprechungsanfrage 216 Abonnieren, RSS-Feed 148 Absage senden 213 Absender blockierte 129 sichere 130 sperren 128 Abstand zwischen Befehlen optimieren 28 Abwehren, Viren 122 ActiveSync 16 Add-In 135 aktiv 135 deaktiviert 136 inaktiv 136 Adressbuch 39, 137, 163, 171, 182, 184, 286 E-Mail-Adresse 184 Aktion 144 auswählen 100 Aktiv Add-In 135 Ansicht 228 Aktivieren Aufgabenleiste 25 Erinnerungen 258 Regel 102 Aktivitäten 24, 151 anzeigen 24

Aktualisieren, Kontakt 158 Aktuell Ordner 104 Postfach 104 Aktuelle Ansicht 140 als neue Ansicht speichern 263 Symbol 239 Allen antworten, E-Mail 76 Als Kopie, Datei 203 Als Termin übernehmen, E-Mail 214 Als Verknüpfung, Datei 203 An 42 Ändern, Dateityp 176 Anfordern Lesebestätigung 82 Übermittlungsbestätigung 83 Anfügen, Datei 168, 202 Angeben, Datum 218 Anhang 70, 104, 151 Anlage einfügen als 234 drucken 89 öffnen 78 Outlook-Element als 245 speichern 78 Anhängen Datei 56, 234 Foto 56 Notiz 234 Anlage  $\rightarrow$  siehe Anhang Anlagenbehandlung 122, 133 Anlagenvorschau 133 Anlegen Aufgabe 224 Ordner 31 Signatur 68 Termin 194 Anordnen nach 243

Anordnung 228 Große Symbole 242 Anpassen Outlook 246 Symbolleiste für den Schnellzugriff 252 Ansicht 74, 84, 140, 228 aktiv 228 definieren 228 Einstellungen 140, 164, 172, 242, 243, 263 erweiterte Einstellungen 164 Ganzseitenansicht 221 Kompakt 86, 140 Registerkarte 23, 33 verwalten 85, 173 Antivirensoftware 122 Antwort auf Besprechungsanfrage 216 Empfänger festlegen 52 Optionen 211, 215 senden 52 Anwenden, Regel 98 Anzeigen Aktivitäten 24 Aufgaben 25 Datenursprung 155, 208 Details 157 Felder 186 Gruppen in 262 Kalender 25 Personen 25 Spalten 173 Unterhaltungen 96 Anzeigen als Symbol 203 Anzeigen im Kalender, Feiertage 204 Anzeigen in Favoriten 119

Anzeige-Symbol Leselayout 27 Menüband 27 Arbeitsmappe, Excel 174 Arbeitszeit 256 Archivieren Assistent 273 Daten 270 Ordner 273 Archivierung 268 Assistent Archivieren 273 Import/Export 179, 275 Aufgaben anlegen 224 anzeigen 25 bearbeiten 224 Bereich 26 Erinnerung 230 Fälligkeitsdatum 258 in Outlook öffnen 265 Ordner 30 Serie 232 Aufgabenformular 286 Aufgabenleiste 23, 197, 227, 231 aktivieren 25 Aufklappmenü 23, 286 Auflösung 58 verkleinern 58 Aufräumen 286 Ordner 114 Postfach 115 Tools 114 Unterhaltungen 96 Aufrufen, Kontextmenü 95 Ausnahmen festlegen 102 Auswählen Aktion(en) 100 Befehle 252

Empfänger 184 Mitglieder 171 Namen 40, 184 Ordner 107 Sprache 46 Teilnehmer 210 AutoArchivierung 268 Einstellungen für 270 AutoAuswahl 211, 215 Automatischer Download 133 Automatisch übermitteln, E-Mail 73

#### **B**

Backup 277 Bcc 42 Beantworten, E-Mail 74 Bearbeiten Aufgabe 224 Kontakte 158 Regelbeschreibungen 99 Visitenkarte 160 Zeile 225 Befehle 286 alle 250, 252 auswählen 252 In neuem Fenster öffnen 33 Befehlsgruppe 22, 286 Benutzeroberfläche 22, 23 Berechtigungen 98 Bereich 23, 286 Aufgaben 26, 113 E-Mail 25, 29 Kalender 25 Navigationsoptionen 239 Notizen 26, 236 Ordner 27, 30 Personen 26

Bereinigen, Postfach 114 Besprechung 151, 210 Anfrage 192, 215 Anfrage ablehnen 216 Anfrage nachverfolgen 212 Antwort auf Anfrage 216 organisieren 210 Zeit ändern 211 Bestätigen Lesen 82 Übermittlung 82 Betreff einfügen 40 eingeben 38 Bild 57 einfärben 63 einfügen 159 komprimieren 59 zurücksetzen 63 Bildschirmauflösung 27 Bildtools/Format 63 Blockieren Absender 129 Spam 128 Briefpapier 67

### **C**

Cc 42 Corporate Design 66 CSV 177

### **D**

Datei als Kopie 203 als Verknüpfung 203 anfügen 168, 202 anhängen 56, 234

### **Stichwortverzeichnis**

einfügen 56 hinzufügen 168, 202 Registerkarte 22 Dateisymbol als Verknüpfung 267 Dateityp ändern 176 ICS 219 Outlook-Datendatei (.pst) 275 .vcf 189 Dateivorschau 70, 78, 133 Dateivorschauoptionen 133 Daten archivieren 270 exportieren 268 importieren 179, 268, 279 sichern 268, 274 wiederherstellen 268, 278 Datendatei 107, 287 hinzufügen 282 Outlook 107 Outlook.com 17 Datenschutzoptionen 134 Datenschutzrichtlinien 122 Datenursprung anzeigen 155, 208 Datum angeben 218 Datumskalender 257 Datumsnavigator 207 Deaktivieren Add-In 136 Links 128 Definieren, Ansichten 228 Designs 64, 287 Detailansicht 221 Details alle 218 anzeigen 157 Dokumentenvorschau 133

Download, automatisch 133 Drag & Drop 94, 95, 225, 283 Druckbereich 221 Drucken 88, 220 Anlagen 89 Drucker 88 Druckformat 221 Druckoptionen 89, 220 E-Mail 88 Kalender 220 Duplikate 276, 280 importieren 179 Duplizieren, QuickSteps 145 Durchführen, Virenscan 124 Durchsuchen Posteingang 104 Unterordner 107

#### **E**

Echtzeitschutz 125 Editor, Windows 177 Einbeziehen, Unterordner 281 Einfärben Bild 63 Notizen 240 Einfügen Betreff 40 Bild 159 Datei 56 Element 234 E-Mail-Adresse 38 Hyperlink 169 Illustrationen 57 Objekt 202 Einfügen als Anlage 234 Notiz 245 Nur Text 235

Eingeben Betreff 38 Empfänger 38 Text 44 Einladung mit Verfallsdatum 53 Einrichten Erinnerung 230 Kontaktgruppe 170 Menüband 246 POP3-Konto 20 Einstellungen AutoArchivierung 270 Makro 134 Trust Center 132 weitere 225 Eintragen Feiertage in Kalender 205 Geburtstag 206 Servereinstellungen 19 Einzeltastenlesen 86 Element einfügen 234 in denselben Ordner importieren 281 in Gruppen anzeigen 263 Outlook 107 verschieben 95 Zeile für neue anzeigen 225 E-Mail 151 Allen antworten 76 als Termin übernehmen 214 automatisch übermitteln 73 beantworten 74 Bereich 25 drucken 88 empfangen 72 Empfänger 38 filtern 106, 140 gelesene 92

kategorisieren 110 lesen 72 löschen 92 ordnen 92 Sicherheit 134 sortieren 140 suchen 104 umwandeln in Aufgabe 225 ungelesene 72, 92 verfassen 36 verschieben 90, 92 verschieben, automatisch 98 versenden 36, 38, 42, 50, 51, 184 Visitenkarte 182 weiterleiten 74 E-Mail-Account 10 E-Mail-Adresse 17, 287 Adressbuch 184 einfügen 38 schreiben 38 E-Mail-Konto 16 verknüpfen 38 E-Mail-Kopf 287 E-Mail-Layout, Tagesplan 219 E-Mail-Programme, Problem 244 E-Mail-Server, m.hotmail. com 19 Empfangen E-Mail 72 Senden 73 Empfänger auswählen 184 eingeben 38 E-Mail 38 für Antwort auswählen 52 mehrere 42 Enddatum 233

Entfernen aus Favoriten 119 Serie 201, 233 Entwurf 48, 75 speichern 48 Ereignis 208, 287 ganztägiges 208 Serie 206, 208 Erinnerung 198, 206 aktivieren 258 Aufgaben 230 Datum festlegen 231 einrichten 230 Fenster 198, 231 Sound 199, 230 Zeit 230 Erneuern, Feiertage 204 Ersetzen, Trennzeichen 178 Erste Kalenderwoche 257 Erstelldatum 242 Erstellen Kontaktgruppe 170 Kontaktordner 162 Notiz 238 Objekt aus Datei 202 Ordner 31, 101 Regeln 98 Erster Wochentag 257 Erweitern Gruppen 262 Personenbereich 24 Erweitert Ansichtseinstellungen 164 Suche 106, 116 Excel 172, 264 Arbeitsmappe 174 Kontaktgruppe 171

Exchange ActiveSync Dienst 16 E-Mail-Server 16 Exchange-Konto Datendatei 17 verknüpfen 18 Exchange Server 16, 19 Exportieren 176, 268, 287 Daten 268 Outlook-Datendatei 275 Exportieren/Importieren 178

#### **F**

Fähnchen 112 Fälligkeit am 229 Datum für Aufgabe 258 Farbe 161 Farbkategorien 111, 236 Favoriten 119, 167 anzeigen in 119 entfernen aus 119 hinzufügen 167 Feiertage 287 anzeigen im Kalender 204 eintragen in Kalender 205 erneuern 204 hinzufügen 205 löschen 205 Felder alle 155 anzeigen 186 zuordnen 180 Fenster, Gruppe 33 Festlegen Ausnahmen 102 Schnellklicken 112 Sendeoptionen 52

### **Stichwortverzeichnis**

Filter 281 Filtern 140, 288 E-Mail 106, 140 Kontakte 164 Fingereingabe Modus 28, 29 optimieren 28 Firewall 122 Format, Visitenkarten 182 Formatieren Text 60, 64 Formatierung löschen 62 Formatvorlage 64, 288 Foto anhängen 56 Funktionstaste, F1 34

### **G**

Ganztägiges Ereignis 208 Geburtstag 154, 206, 208 eintragen 206 Gelesene E-Mail 92 Gelöschte Elemente 93, 97 Ordner 109, 120 Gesendete Elemente Ordner 54 Gestalten, Text 60 Getrennt, Trennzeichen 177 Gleichzeitig arbeiten Outlook-Bereiche 33 Groß, Nachricht 109 Große Symbole, Anordnung 242 Gruppe anzeigen 143, 262 erweitern 262 Fenster 33 neu 31, 249 reduzieren 262

Häufig verwendete Felder 142 Hauptregisterkarten 249 Herausgeber, vertrauenswürdige 134 Hilfe nutzen 34 Hintergrund 62, 160 Hinzufügen Datei 168, 202 Datendatei 282 Favoriten 167 Feiertage 205 Kontakt 154 Kontaktbild 159 Konto 18 Mitglieder 170 Notizen 168 RSS-Feed 148 HTML 60 Hyperlink 169 einfügen 169

**H**

**I**

ICS 219 Dateityp 219 Illustration einfügen 57 IMAP-Konto 20 Import/Export Assistent 179, 275 Importieren 268, 288 Daten 179, 268, 279 Duplikate 179 in Ordner 180 Kontakte aus Excel 176 Outlook-Datendatei 281 Importieren/Exportieren 178, 274, 278

Impressum  $\rightarrow$  siehe Signatur Inaktiv, Add-In 136 In Datei exportieren 275 Informationen 18 In Gruppen anzeigen 92 In neuem Fenster öffnen 33 Internet-E-Mail-Einstellungen 21, 255

**J**

Junk-E-Mail 73, 128, 288 Optionen 128 Ordner 128

### **K**

Kalender 192 anzeigen 25 Bereich 25 Daten weitergeben 218 drucken 220 Optionen 205, 215 Ordner 30 per E-Mail senden 218 Kalenderwoche 256 erste 257 Kartenentwurf 160 Kategorie 110, 165, 228, 288 alle 110, 241 farbige 236 umbenennen 110 Vorschläge 241 Kategorien, alle 110 Kategorisieren 110, 240 E-Mail 110 Kennwort 19, 255 für Outlook-Datendatei 280 optionales 277

Kennwortschutz, Outlook-Datendatei 280 Kennzeichnung, Nachverfolgung 112 Kompakt, Ansicht 140 Kompaktnavigation 239 Komprimieren, Bilder 59 Komprimierung deaktivieren 195, 196 Kontakt aktualisieren 158 bearbeiten 158 Bild hinzufügen 159 filtern 164 hinzufügen 154 importieren aus Excel 176 neu anlegen 156 Ordner 30 Ordner erstellen 162 sortieren 164 suchen 166 weiterleiten 190 Kontaktfelder, alle 157, 173 Kontaktformular 288 Kontaktgruppe 186, 289 einrichten 170 erstellen 170 Excel 171 neu 170 Kontextmenü 90, 95, 243 aufrufen 95 Konto Einstellungen 254, 282 hinzufügen 18 Informationen 18 Korrigieren, Text 44

**L** Layout 23 Leertaste 87 Leerzeile, Visitenkarte 161 Lesebereich 23, 70, 74, 84, 86 vergrößern/verkleinern 24 Lesebestätigung anfordern 82 Leselayout 87 Anzeige-Symbol 27 Lesen bestätigen 82 E-Mail 72 Link 169 deaktivieren 128 Listen-Trennzeichen 177 Löschen E-Mail 92 endgültig Nachrichten 120 Feiertage 205 Formatierung 62 Ordner 109, 119 Suchordner 109

### **M**

Makro, Einstellungen 134 Mausmodus 28, 29 Mehrere Empfänger 42 Mehrseitenansicht 221 Memoformat 88 Menüband 22, 248, 289 einrichten 246 m.hotmail.com, E-Mail-Server 19 Microsoft Outlook-Aufgabe erstellen 265

Mitglieder auswählen 171 hinzufügen 170 Mit Vorbehalt 211 MObackup 277

### **N**

Nachricht ablaufen 53 endgültig löschen 120 Formular 289 groß 109 organisieren 90, 109 ungelesene 108 Vorschau 84 zur Nachverfolgung kennzeichnen 112 Nachverfolgung 41, 112, 289 Besprechungsanfrage 212 Kennzeichnung 112 Namen auswählen 40, 184 überprüfen 39, 166 Namensreihenfolge 261 Navigationsoptionen Bereiche 239 Outlook-Bereiche 32 Netzwerkfirewall 125 Neu Gruppe 31, 249 Kontaktgruppe 170 Notiz 236 Outlook-Datendatei 282 Regel 98 Registerkarte 249 RSS-Feed 148 Suchordner 108 Termin 194

### **Stichwortverzeichnis**

Neu anlegen, Kontakt 156 Neu erstellen, Objekt 202 Nicht-Outlook-User 244 Notizen 236 als Symbole 238 anhängen 234 Bereich 26 einfärben 240 einfügen als Text 245 erstellen 238 hinzufügen 168 neu 236 Nur-Text-Format 239 Ordner 30 sortieren 236, 242 Symbol-Ansicht 26 versenden per E-Mail 244 weiterleiten 244 Notizensammlung 236 Notizformular 238, 289 Notizsymbol 241 Nur Text 60 einfügen als 235 Notiz 239

### **O**

Objekt 169, 235 einfügen 202 erstellen aus Datei 202 neu erstellen 202 Office-Anwendungen 13 Öffnen Anhang 78 Outlook-Datendatei 280 Öffnen und Exportieren 274, 278, 282 OneNote 264

Optimieren Abstand zwischen Befehlen 28 Text 44 Optionales Kennwort 277 Optionen Junk-E-Mail 128 Personen 260 Ordnen, E-Mail 92 Ordner 23 aktuell 104 anlegen 31 archivieren 273 aufräumen 114 auswählen 107 Bereich 27, 30 E-Mail 30 erstellen 31, 101 Gelöschte Elemente 109, 120 Gesendete Elemente 54 Größe 115 importieren in 180 Junk-E-Mail 128 Liste 17 löschen 109, 119 Register 30 RSS-Feeds 148 Typ 31 Ordnerbereich 23 Organisieren Besprechung 210 Nachricht 109 Nachrichten 90 Outlook anpassen 246 Backup 277 Elemente 107 verwalten 246 Outlook-Bereiche 23 gleichzeitig arbeiten 33

Navigationsoptionen 32 navigieren 32 per Tastenkombination aufrufen 33 Outlook.com 10 Datendatei 17 Outlook-Datendatei 17, 20, 107, 282 Dateityp (.pst) 275 exportieren 275 importieren 281 Kennwort für 280 Kennwortschutz 280 neu 282 öffnen 280 PST-Datei 275 schließen 283 Outlook-Einstellungen sichern 277 Outlook-Element als Anhang 245 Outlook-Elemente 234

### **P**

Papier 221 Per E-Mail senden, Kalender 218 Personen anzeigen 25 Bereich 23, 24, 26, 138, 150 Bereich erweitern 24 Optionen 260 suchen 166 Planen, Termin 192 POP3-Konto 20 einrichten 20 Postausgang 51 Postausgangsserver 21

Posteingang 70, 72, 290 durchsuchen 104 verwalten 70 Posteingangsserver 21 Postfach aktuell 104 aufräumen 115 bereinigen 114 PowerPoint 264 Priorität 142 Priorität  $\rightarrow$  siehe Wichtigkeit Problem E-Mail-Programme 244 Programmgesteuerter Zugriff 137 PST-Datei, Outlook-Datendatei 275

### **Q**

Quarantäne 126 QuickSteps 138, 290 duplizieren 145 verwalten 145

### **R**

Reduzieren, Gruppen 262 Regel 90, 98, 290 aktivieren 102 anwenden 98 Assistent 98 Beschreibungen bearbeiten 99 erstellen 98 neue 98 ohne Vorlage erstellen 98 Register, Ordner 30 Registerkarte 22, 290 Ansicht 23, 33

Datei 22 neu 249 Reihenfolge sortieren 143 RSS-Feed 138, 290 abonnieren 148 hinzufügen 148 neu 148 Ordner 148

### **S**

Schließen, Outlook-Datendatei 283 Schnellklick 259 festlegen 112 Schreiben, E-Mail-Adresse 38 Schriftart 61 Seitenansicht 89, 221 Seitenbereich 89 Senden Absage 213 Antwort 52 Empfangen 73, 253 Sendeoptionen festlegen 52 Serie 290 Dauer 200, 206, 233 entfernen 201, 233 Muster 200, 206, 232 Termin 200 Typ 200, 232 Server 17, 20 Servereinstellungen eintragen 19 Sicherheit 124 Einstellungen 122 E-Mail 134 Sicherheitscenter  $\rightarrow$  siehe Trust Center

Sicherheit und Wartung 124, 291 Windows 122 Sichern Daten 268, 274 Outlook-Einstellungen 277 Sicherung 268 Signatur 291 anlegen 68 Visitenkarte 191 Sortieren 142, 243, 291 E-Mail 140 Kontakte 164 Notizen 236, 242 Reihenfolge 143 Sortierreihenfolge umkehren 229, 243 Sound 198 Erinnerung 230 Spalte 143, 172 anzeigen 173 Spaltenüberschrift 143, 225, 243 Spam blockieren 128 Speichern Anhang 78 Entwurf 48 unter 156 Visitenkarte 188 Sperren, Absender 128 Sprache auswählen 46 Spyware 125 Spywaredefinitionen Update 127 Spywaresoftware 122 Standarddrucker 88 Standarderinnerungen 257 Standarderinnerungszeit 258 Standardkalenderfarbe 257 Statusleiste 24, 291

### **Stichwortverzeichnis**

Struktur 236 Suche 90, 104, 291 E-Mail 104 Ergebnis 207 erweitert 106, 116 Filter 105 Kontakt 166 Kriterium 105 Optionen 106 Personen 166 starten 107 Suchen in 234 Suchtools 104 Text 99 Suchfeld 166 Suchmaske 207 Suchordner 108, 111, 117, 292 löschen 109 neu 108 Suchtools 105 Suchwort 104 Symbol Aktuelle Ansicht 239 anzeigen als 203 Notizen als 238 Symbol-Ansicht, Notizen 26 Symbolleiste für den Schnellzugriff 22, 28, 166, 252, 292 anpassen 252 Synchronisieren 16

#### **T**

Tabelle 88 Format 88 Tagesformat 220 Tagesplan, E-Mail-Layout 219 Tägliche Aufgabenliste 292

Tastaturkombination Funktionstaste F1 34  $Strg + 1$  33  $Strg + 2$  33  $Strg + 3$  33 Strg +  $4$  33  $Strg + 5$  33  $Strg + 6$  33  $Strg + F1 27$  $Strg + Umschalt + E$  31 Teilnehmer auswählen 210 Telefonnummernfelder 164 Termin 208 anlegen 194 Formular 194, 292 Kalender 192 neu 194 planen 192 Planung 192, 211 Serie 192, 200, 206, 208 Text eingeben 44 formatieren 60, 64, 292 gestalten 60 korrigieren 44 optimieren 44 suchen 99 übersetzen 44, 46 Tools zum Aufräumen 114, 273, 292 Touchscreen  $\rightarrow$  siehe Fingermodus Trennzeichen 177 ersetzen 178 getrennt 177 Trust Center 132 Einstellungen 132 Typ, Ordner 31

### **U**

Übermittlung bestätigen 82 Bestätigung anfordern 83 Optionen 52 verzögern 53 Überprüfen Namen 39, 166 Versand 54 Übersetzung 46 Text 44, 46 Übertragen 172 nach Excel 174 Umbenennen, Kategorie 110 Umkehren, Sortierreihenfolge 229, 243 Ungelesen 92 E-Mail 72, 92 Nachricht 108 Unterhaltung 293 anzeigen 96 aufräumen 96 Unterordner durchsuchen 107 einbeziehen 281 Update Spywaredefinitionen 127 Virendefinition 127

#### **V**

Verbalisiert, Zeitangaben 227 Verfassen, E-Mail 36 Verfügbare Felder auswählen 142 Verkleinern, Auflösung 58

Verknüpfen E-Mail-Konto 18, 38 Exchange-Konto 18 Verknüpfung, Dateisymbol als 267 Versand überprüfen 54 Verschieben 94 automatisch 98 Element 95 E-Mail 90, 92 Versenden E-Mail 36, 38, 42, 50, 51, 184 Notiz per E-Mail 244 Visitenkarte 190 Vertrauenswürdige Herausgeber 134 Verwalten Ansichten 173 Outlook 246 Posteingang 70 QuickSteps 145 Verwerfen 75 Verzögern, Übermittlung 53 Viren 124 abwehren 122 Definitionen 124 Definitionsupdate 127 Scan durchführen 124 Virenschutz 125, 293 benutzerdefinierte Prüfung 126

Überprüfung 126 Visitenkarte 188, 293 bearbeiten 160 E-Mail 182 Format 182, 188 Leerzeile 161 Signatur 191 speichern 188 versenden 190 weitergeben 190 Vorbehalt 211 Vorgangsliste 113, 293 Vorschau 84 auf E-Mail 84 Vorschläge, Kategorien 241 Vorschlagen, Zeit 215

### **W**

Was möchten Sie tun? 34 Weitere Einstellungen 225 Weitergeben Kalenderdaten 218 Visitenkarte 190 Weiterleiten 77 E-Mail 74 Kontakt 190 Notizen 244 Wichtigkeit 40, 293 Wiederherstellen 268 Daten 268, 278

Wiedervorlage  $\rightarrow$  siehe Nachverfolgung Windows 28 Editor 177 Sicherheit und Wartung 122 Zwischenablage 174 Windows Defender 124 Wochennummern 257 Wochentag, erster 257 Word 264

### **Z**

Zeile 225 bearbeiten ermöglichen 225 für neue Elemente anzeigen 225, 293 Zeilenumbruch 58 Zeit 140 vorschlagen 215 Zeitplansystem 221 Zettel  $\rightarrow$  siehe Notizen Zielordner 100, 180 Zoom 24, 27 Zugriff, programmgesteuert 137 Zuordnen, Felder 180 Zur Nachverfolgung 112 Nachrichten kennzeichnen 112 Zurücksetzen, Bild 63 Zwischenablage 195 Windows 174

<span id="page-16-0"></span>Sehen wie's geht!

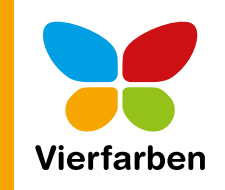

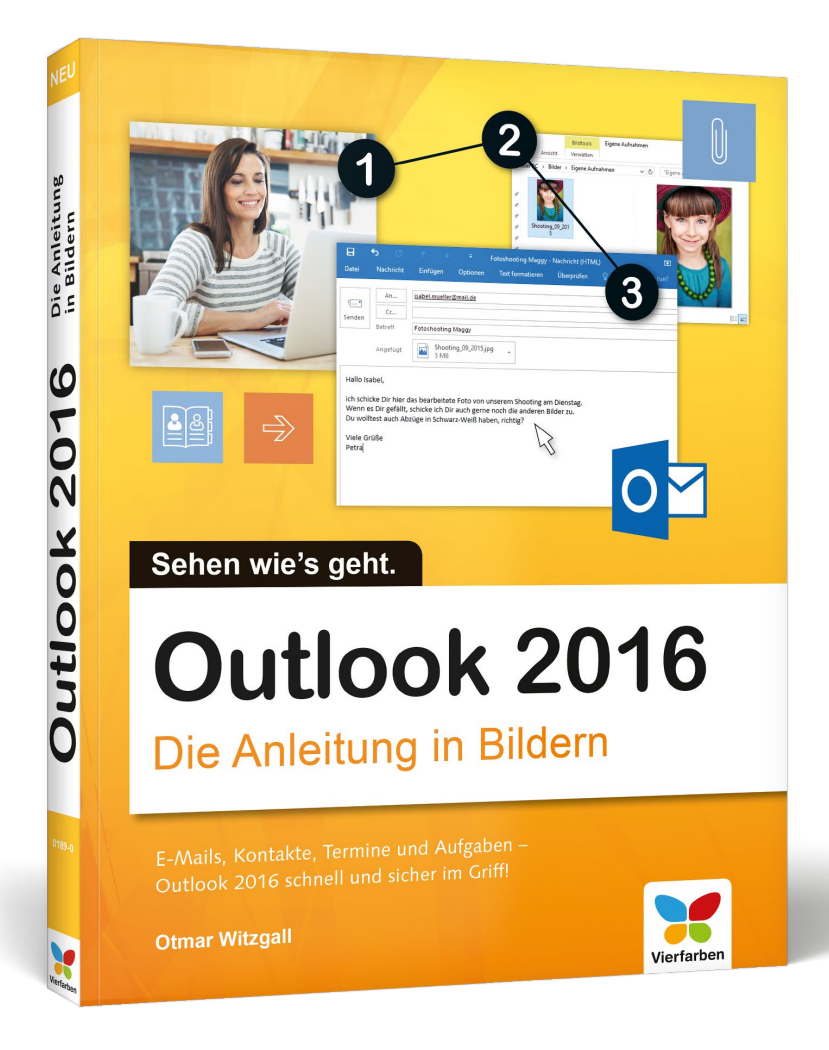

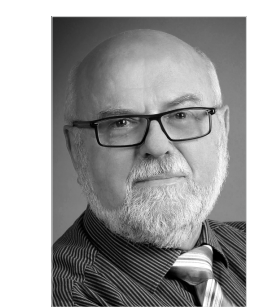

**Otmar Witzgall** arbeitet als selbstständiger Trainer für Microsoft Outlook. Er kennt die Software seit der ersten Version 1997 und hat sich als Autodidakt und leidenschaftlicher Tüftler die meisten Funktionen selbst beigebracht. Seine Expertise gibt er in Seminaren und Kursen an begeisterte Teilnehmer weiter.

Empfehlen Sie uns weiter!

Otmar Witzgall

### **Outlook 2016 – Die Anleitung in Bildern**

303 Seiten, broschiert, in Farbe, Januar 2016 12,90 Euro, ISBN 978-3-8421-0189-0

## [Direkt bestellen!](http://www.vierfarben.de/3960?GPP=lpn)

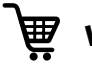

**WWW.vierfarben.de/3960** 

Wir hoffen sehr, dass Ihnen diese Leseprobe gefallen hat. Sie dürfen sie gerne empfehlen und weitergeben, allerdings nur vollständig mit allen Seiten. Diese Leseprobe ist in all ihren Teilen urheberrechtlich geschützt. Alle Nutzungsund Verwertungsrechte liegen beim Autor und beim Verlag.

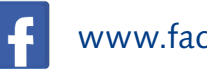

[www.facebook.com/Vierfarben](https://www.facebook.com/Vierfarben)